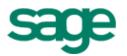

# Sage 300 Construction and Real Estate

(formerly Sage Timberline Office)

2014 Year-End Procedures and Government Forms Guide (United States)

This is a publication of Sage Software, Inc.

Copyright © 2015 Sage Software, Inc. All rights reserved.

Sage, the Sage logos, and the Sage product and service names mentioned herein are registered trademarks or trademarks of Sage Software, Inc. or its affiliated entities. All other trademarks are the property of their respective owners.

Your use of this document and the Sage product(s) described herein is governed by the terms and conditions of the Sage End User License Agreement ("EULA") or other agreement that is provided with or included in the Sage product. Nothing in this document supplements, modifies or amends those terms and conditions. Except as expressly stated in those terms and conditions, the information in this document is provided by Sage "AS IS" and Sage disclaims all express, implied or statutory warranties of any kind, including but not limited to the warranties of merchantability, fitness for a particular purpose or of non-infringement. No implied license is granted to you under any Sage intellectual property or trade secret right. Sage reserves the right to revise, supplement or remove information in this document at any time without notice to you or others.

Last updated: January 15, 2015

# **Contents**

| Chapter 1: Introduction                                                        | 1  |
|--------------------------------------------------------------------------------|----|
| Important reminders for year-end processing                                    | 2  |
| Tax forms and electronic filing                                                | 2  |
| Things to know before you begin using Aatrix                                   | 3  |
| Getting help with year-end issues                                              | 5  |
| Getting training to help with year-end tasks                                   | 5  |
| Aatrix Enrollment                                                              | 6  |
| Forms Update                                                                   | 8  |
| Chapter 2: Closing the Year in Payroll                                         | 10 |
| Year-end closing checklist for Payroll                                         | 10 |
| Payroll year-end workflow                                                      | 11 |
| Preparing for closing the year in Payroll                                      | 11 |
| Closing the year in Payroll                                                    | 12 |
| Preparing for the first payroll of the new year                                | 13 |
| Tracking information for the reporting requirements of the Affordable Care Act | 13 |
| Maintaining your files                                                         | 15 |
| Common Payroll questions and answers                                           | 15 |
| Chapter 3: Closing the Year in Accounts Payable                                | 18 |
| Year-end closing checklist for Accounts Payable                                | 18 |
| Accounts Payable year-end workflow                                             | 19 |
| Preparing for year end in Accounts Payable                                     | 19 |
| Closing the 1099 year                                                          | 20 |
| Closing the Accounts Payable year (fiscal year)                                | 21 |
| Maintaining your files                                                         | 21 |
| Common Accounts Payable questions and answers                                  | 22 |
| Chapter 4: Closing the Year in Property Management                             | 23 |
| Year-end closing checklist for Property Management                             | 23 |
| Closing the calendar or fiscal year                                            | 23 |
| Maintaining your files                                                         | 25 |
| Common Property Management questions and answers                               | 25 |

| Chapter 5: Closing the Year in Other Applications | 26 |
|---------------------------------------------------|----|
| Accounts Receivable                               | 26 |
| Cash Management                                   | 27 |
| Contracts                                         | 27 |
| Equipment Cost                                    | 28 |
| Job Cost                                          | 28 |
| Residential Management                            | 29 |
| Service Management                                | 29 |
| Chapter 6: Closing the Year in General Ledger     | 30 |
| Year-end closing checklist for General Ledger     | 30 |
| Preparing for year end                            | 31 |
| Closing the fiscal year                           | 31 |
| Making prior year adjustments                     | 33 |
| Maintaining your files                            | 33 |
| Common General Ledger questions and answers       | 34 |
| Chapter 7: Producing Payroll W-2 Forms            | 35 |
| W-2 forms checklist                               | 35 |
| Options for producing the W-2 forms               | 36 |
| Determining the number of W-2 forms (optional)    | 36 |
| Ordering forms                                    | 37 |
| Creating or modifying your W-2 templates          | 38 |
| Generating the W-2 forms                          | 40 |
| Correcting W-2 forms (creating W-2C forms)        | 56 |
| Chapter 8: Producing Accounts Payable 1099 Forms  | 57 |
| 1099 forms checklist                              | 57 |
| Options for producing the 1099 forms              | 58 |
| Ordering 1099 forms (optional)                    | 58 |
| Preparing to generate the 1099 forms              | 59 |
| Processing data for the 1099 forms                | 60 |
| Using the 1099 Setup Wizard                       | 62 |
| Merging the data files                            | 66 |

| Verifying recipients                              | 68      |
|---------------------------------------------------|---------|
| Selecting filing options and generating the forms |         |
| Correcting 1099 forms                             | 70      |
| Chapter 9: Producing Property Management 1099 a   | nd 1098 |
| Forms                                             |         |
| Producing 1099-INT forms                          | 71      |
| Correcting 1099 forms                             | 76      |
| Producing 1098-Mortgage Interest Statements       | 76      |
| Chapter 10: Producing Quarterly Reports           | 81      |
| Federal Form 941                                  | 81      |
| State quarterly forms                             | 85      |
| Appendix A: Backup Procedures                     | 88      |
| Backing up and copying files                      |         |
| Compacting files                                  | 93      |
| Appendix B: Archive Procedures                    | 94      |
| Optional year-end file and disk maintenance       | 94      |
| Archiving your data                               | 94      |
| Accounts Payable archive procedures               | 96      |
| Accounts Receivable archive procedures            | 98      |
| Cash Management archive procedures                | 101     |
| Contracts archive procedures                      | 102     |
| Equipment Cost archive procedures                 | 103     |
| General Ledger archive procedures                 | 104     |
| Job Cost archive procedures                       | 105     |
| Payroll archive procedures                        | 108     |
| Project Management archive procedures             | 110     |
| Property Management archive procedures            | 111     |
| Purchasing and Inventory archive procedures       | 114     |
| Service Management archive procedures             | 116     |

# **Chapter 1: Introduction**

This guide covers the steps for closing the year in your Sage 300 Construction and Real Estate software.

For government reporting, you need to close the Payroll year (see <u>page 12</u>) in January. You also need to close the 1099 year in Accounts Payable (see <u>page 20</u>).

When it is time to close your fiscal year, close the fiscal year in the following applications (in any order) before closing the fiscal year in General Ledger (see page 30).

- Accounts Payable; see page 18
- Accounts Receivable; see page 26
- Cash Management; see page 27
- Contracts; see page 27
- Equipment Cost; see page 28
- Job Cost; see page 28
- Property Management; see page 23
- Residential Management; see page 29
- Service Management; see page 29

If your fiscal year is the same as the calendar year, close them in January.

This guide also covers the steps for producing the following government forms:

- W-2 forms from Payroll; see page 35
- 1099 forms from Accounts Payable; see page 57
- 1099 and 1098 forms from Property Management; see page 71
- Quarterly forms from Payroll; see page 81

# Important reminders for year-end processing

#### Supported versions and updates

For year-end 2014, you need to be using version 13.1 or 14.1.

Before you generate quarter-end and year-end government forms, install the year-end software update and then the Payroll update. Log into the Sage Knowledgebase and refer to the following articles for more information.

| Version | Year-end update                                      | Payroll update                                    |
|---------|------------------------------------------------------|---------------------------------------------------|
| 13.1    | 13.1 Accounting Update 9<br>( <u>Article 54452</u> ) | 13.1 Payroll Update 4<br>( <u>Article 54886</u> ) |
| 14.1    | 14.1 Accounting Update 2<br>( <u>Article 54450</u> ) | 14.1 Payroll Update 1<br>( <u>Article 54887</u> ) |

#### **Backups**

You must back up your data and system files before you begin any year-end procedures. You can make this complete backup using whatever backup utility you prefer, provided you use external media (for example, CD-ROM or DVD-ROM). Store this backup off site permanently. In Appendix A, see <u>"Files to copy" on page 88</u> for the file names to back up in each application. Be sure to show file extensions to ensure proper operation.

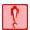

**CAUTION:** Partial backups will not be useful if you need to restore your data. A complete backup is required.

### Security

If you are using security, make sure your staff has the correct security settings to access to year-end tasks. In Sage Desktop, select **Tools > Security Administration**, and click **Security Settings** to set up and review the security. If there have been any staff changes, you may need to change the security permissions.

### Tax forms and electronic filing

We have partnered with Aatrix Software to use the data from Sage 300 Construction and Real Estate (formerly Sage Timberline Office) to print or electronically file year-end and quarterly government forms. Aatrix is a leading provider of online filing for payroll and tax forms. Aatrix generates the state and federal forms using information extracted from Payroll, Accounts Payable, and Property Management.

In Aatrix you can select to print and mail the forms yourself, electronically file (eFile) your forms, or have Aatrix print and mail employee/vendor forms for you. To learn more, visit the Aatrix-Sage 300 Construction and Real Estate website.

You can review and edit the reports on screen, then print and mail or eFile the forms.

You can process the following forms for the United States:

- Forms 941, W-2, W-3, and forms for all 50 states from Payroll
- 1099 forms from Accounts Payable and Property Management
- Quarterly reports for all 50 states

See the following website for a complete list of the forms available: <a href="http://cedit.aatrix.com/partners/sage300construction/sage-300-construction-forms-library/">http://cedit.aatrix.com/partners/sage300construction/sage-300-construction-forms-library/</a>

# Things to know before you begin using Aatrix

**IMPORTANT:** Employee copies of W-2 forms and recipient copies of 1099 forms must be postmarked or electronically filed (eFiled) by January 31. Because activity on the Aatrix website will be heavy in the last days of the month, we recommend that you process the forms in Aatrix no later than **January 28**. Refer to the Knowledgebase article titled "When do I have to submit my W-2s or 1099s to Aatrix so they are eFiled on time?" (ID number 22650) for information about state filing deadlines.

- You must have an internet connection to use Aatrix.
- You can complete the Aatrix enrollment form now or after you complete your processing. You will not be able to eFile until you have enrolled with Aatrix. See "Aatrix Enrollment" on page 6.
- You may need to manually adjust some settings in third-party firewalls to ensure you receive the Aatrix form updates; see the next section for more information.
- You can save reports in progress, then come back to work on them at any time.
- Modifications you make to forms and information in Sage 300 Construction and Real Estate are
  reflected in Aatrix forms. However, changes you make to reports and data in Aatrix are not written back
  to Sage 300 Construction and Real Estate.
- We use a variety of terms for your tax ID number in the software and in this manual, including Federal Employer Identification Number (FEIN), Employer Identification Number (EIN), and Taxpayer Identification Number (TIN).
- Back up your Sage 300 Construction and Real Estate files before you begin.

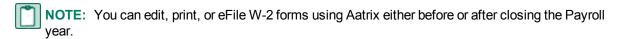

#### Firewall settings

You may need to manually adjust some settings in third-party firewalls to ensure you receive the Aatrix form updates and ensure you can electronically file the tax forms.

Firewalls often need to have access allowed through specific ports.

- The Tax forms and eFiling Updater uses standard HTTP port 80 to access the site http://updates.aatrix.com.
- The eFiling component uses secure HTTPS on port 443 to access the site https://efile.aatrix.com.
- The registration component uses HTTP to access the site http://soapregcode.aatrix.com, IP Address 68.178.93.201

By allowing access to **aatrix.com**, you will allow both updates and eFiling. Occasionally the restrictions are even tighter and only allow access to these ports by specific programs. Tax Forms and eFiling uses the following programs to access the Internet:

For Updating using http on port 80 to http://updates.aatrix.com:

- aatrixforms.exe
- updater.exe
- updater2.exe

For eFiling using secure http on port 443 to https://efile.aatrix.com:

- builder.exe
- viewer.exe

For a full list of the required firewall and permission requirements, see <a href="http://aatrix.com/updateshome/techinfo/">http://aatrix.com/updateshome/techinfo/</a>.

# Getting help with year-end issues

#### Technical assistance at year-end

During year end, it can be hard to reach a customer support analyst at the Sage Customer Support Call Center as quickly as you need. We recommend utilizing your software's in-product Help system or viewing the product documentation first to answer your technical questions.

When you need additional assistance, refer to the <u>How do I get technical support for Sage 300</u> Construction and Real Estate? article to determine what service works best for you.

#### Upgrading your service plan

If you would like to add, renew, or upgrade your service plan (such as to add telephone support), please call **800-858-7098**.

#### **Determining your software version**

If you need to contact Sage, you should know your software version. To determine which version of the software you use, in TS-Main, select **Help > About TS-Main**.

Make a note of your software version for reference.

# Getting training to help with year-end tasks

#### Complimentary year-end training

All of our lessons on year-end topics are available to you at no charge. You can find them in two places:

A collection of year-end videos are available in the <u>Year End 2014 (US)</u>: <u>Sage 300 Construction and Real Estate</u> YouTube playlist.

These videos will help you learn about the 2014 year-end update of Sage 300 Construction and Real Estate, how to generate year-end tax forms, and how to make adjustments to your General ledger after closing the year. The playlist includes videos on the Affordable Care Act and on how to file W-2 and W-3 forms, 1099 forms, 1099-INT statements, 1098 Mortgage Interest Statements, and state quarterly forms.

The full collection of year-end training videos is available on Sage University for no charge. To register
for this complimentary Anytime Learning subscription, go to <u>Sage University (http://www.sageu.com)</u>,
select Sage 300 Construction and Real Estate, and then select the Year-End subject.

#### **Aatrix Enrollment**

If you plan to eFile any of your tax forms, you must enroll with Aatrix. If you have not already created an account with Aatrix, you can enroll any time before you begin . You will be prompted to enroll when you attempt to eFile your forms.

- 1 Access Aatrix by visiting the following website: https://efile.aatrix.com/
- 2 To create your Aatrix account, click "Enroll" in the upper-right corner.

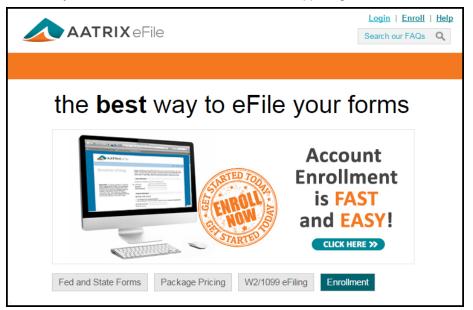

- 3 Enter the following information for your Aatrix account, and then click [Save Changes].
  - The username and password that you want to use
  - Your filer type (filing for your company or as a third-part Tax Preparer)
  - Sage 300 CRE for Accounting Package
  - Your contact information (name, email address, and phone)
  - Your company EIN or account number
  - Your company name and address
  - The employee/recipient count

TIP: If you want to receive automatic reminders of important events on your mobile device, add your mobile information and select the Click here to accept SMS/Text alerts from Aatrix check box.

- 4 Log into Aatrix by entering your password and clicking [Continue].
- 5 Select your security question and image, and then click [Continue].
- 6 Read the enrollment information, and then click [Continue].
- 7 On the Home page of your account page, click the Companies tab.

- 8 If you plan to file reports in addition to W-2 and 1099 forms, print the authorization form:
  - a Click [print eFile authorization form].
  - **b** Print the PDF.
  - **c** Verify that your company and contact information is correct.
  - **d** Sign and date the form.
  - e Fax the Aatrix eFile Authorization Form to Aatrix.
- 9 Select the states where you need to file tax forms:
  - a Click [update filing states].
  - **b** Select the check box before each state where your company files taxes.
  - c Click [Save Changes].
- 10 If desired, make any other changes on this or the other tabs. You can see a history of each filing on the Filings tab.
- 11 When finished, click [Log Out].
- **12** Remember to sign and fax your Aatrix eFile Authorization Form to Aatrix at 701-746-5063 or 701-746-4393.

Aatrix will send you an email with your Aatrix Filing ID (AFID).

After your Aatrix enrollment is complete, you can select the option to eFile any of your completed forms.

# **Forms Update**

You may receive a prompt to update tax forms when you open the **eFile and Reporting** window from Payroll, Accounts Payable, or Property Management. To ensure you are always in compliance with the latest federal or state mandated changes, select [Automatic Update].

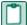

**NOTE:** You may need to manually adjust some settings in third-party firewalls to ensure you receive the Aatrix form updates. For more information, see page 4.

Aatrix provides updates on the 20th of each month associated with the end of a quarter. For example, for the fourth quarter of the year, Aatrix will ask to update on the 20th of December.

Aatrix continually updates all forms with any changes such as calculations, rates, or filing dates to meet compliance standards. If you have expired forms or if an updated version of Aatrix is available, you will receive a prompt to perform an update when you open Aatrix.

#### To perform the update:

- 1 In the Forms Update window, select one of the following options:
  - If your computer is connected to the internet, click [Automatic Update].
  - If your computer is not connected to the internet, click [Download Update] to display instructions about downloading the updated forms to a computer with internet access and then transfer them to the computer where your software is installed.
  - If your service plan has expired, you can click [Continue Expired]. You are still able to retrieve, review, and print copies of the forms you need for your records but you are not able to file the forms. An EXPIRED watermark appears on the report printouts and the eFile command is also unavailable.

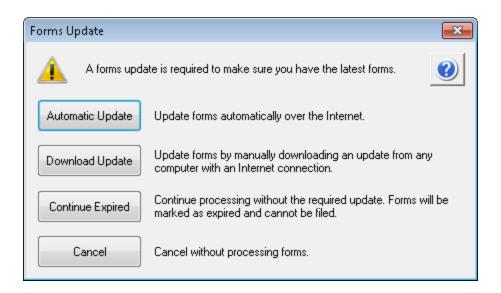

2 If you clicked [Automatic Update], Aatrix lists the forms that need to be updated. Click [Next >] to begin the forms update.

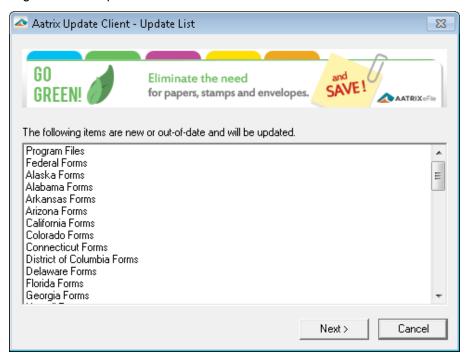

3 After Aatrix updates the files, it displays "Update Complete" in the **Aatrix Update Client** window. Click [Close].

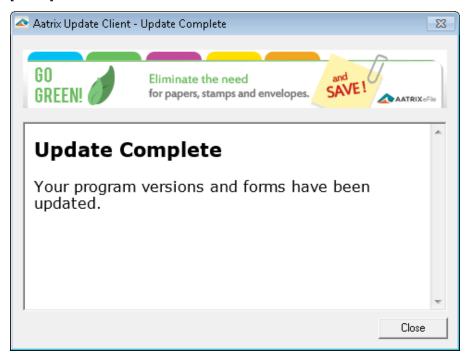

# **Chapter 2: Closing the Year in Payroll**

When it is time to close the calendar in Payroll, perform the steps outlined in this chapter.

# Year-end closing checklist for Payroll

| Tasks                                                                                                    | Comments     |
|----------------------------------------------------------------------------------------------------|--------------|
| Run and post the final payroll for 2014.                                                                                                    |              |
| Reconcile Payroll.                                                                                                    |              |
| Reconcile Payroll to General Ledger.                                                                                                    |              |
| Print management reports.                                                                                                    |              |
| Make a backup copy of your entire database, if you have not already done so.                                                                | See page 88. |
| Install the 2014 year-end software update and then the Payroll update.                                                                      | See page 2.  |
| Generate W-2 forms (before or after closing the Payroll year).                                                                              | See page 35. |
| Close the Payroll year.                                                                                                    | See page 12. |
| Create an annual archive after completing your calendar-year processing. This archive can be used for restoring data or reporting purposes. | See page 88. |
| In January, prepare for the first payroll of the new year.                                                                                  | See page 13. |
| Download and update taxes for 2015.                                                                                                    |              |
| In 2015, start tracking information to comply with the reporting requirements of the Affordable Care Act (ACA).                             | See page 13. |
| Perform file maintenance.                                                                                                    | See page 15. |

# Payroll year-end workflow

# **Payroll Year-End Workflow**

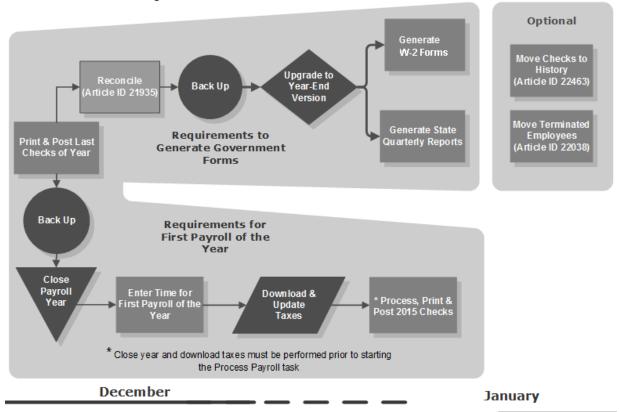

**Recommended Time Period for Tasks** 

# Preparing for closing the year in Payroll

Perform the following steps before closing the Payroll year:

- 1 Run and post the final payroll of the year.
- 2 Reconcile reports based on your cutoff date of 12/31/2014 and make corrections.

**NOTE:** If the last pay period extends beyond the calendar year-end date of 12/31/2014, you may want to create Billing, Equipment Cost, General Ledger, and Job Cost accrual entries for the earnings expense portion of the time entered to get a clearer picture of year-end costs. Select **Tasks > Generate Accrual Entries**. These accrued entries may be a part of your reconciliation process at year-end, but they do not affect your W-2 employee totals. In accordance with IRS guidelines, Payroll files are updated by check date rather than period-end date. For more information, refer to "Generating Accrual Entries" in Payroll Help.

3 Perform the standard steps for a month-end closing.

4 Decide if you need to retain year-to-date totals for any pays, fringes, or deductions. For example, you may want to retain totals for accrued vacation time or employee loans that have not been paid in full. When you retain year-to-date totals, the retained amounts become the accumulated totals in the employee setup for the new Payroll year.

If you want to retain year-to-date totals, verify each pay, deduction, and fringe to see if the setting is correct for **Retain YTD** totals at close year. Review the settings as follows:

- a Select Setup > Pays.
- b Click [Next].
- c Select or clear the Retain YTD totals at close year check box, as appropriate.
- d Press TAB twice.
- e Select or clear the Retain YTD totals at close year check box.
- f Click [Save].
- g Click [Next] to review the next pay.
- h When finished, click [Close].
- i Select Setup > Deductions, and repeat steps b-d to review each deduction.
- j Select Setup > Fringes, and repeat steps b-d to review each fringe.
- 5 Make a backup copy of your Payroll files. See <u>"Backing up files" on page 91</u> in Appendix A for more information.

**NOTE:** We recommend you back up your entire data base before closing the year. This archive can be used for restoring data or reporting purposes.

# Closing the year in Payroll

To close the year, select **Tasks > Close Year**. This task:

- Reminds you to back up your Payroll master file.
- Clears MTD, QTD, and YTD totals in the Payroll master file.
- Moves employee totals to the prior period fields.
- Changes the Current Month to January and the year-end date to 12/31/2015. in the Payroll Settings window.

# Preparing for the first payroll of the new year

You can enter time for the new year, however, do not process your payroll until you have:

- Completely finished employee payment processing through 2014.
- Performed the Close Year task, which resets the employee year-to-date accumulators to zero.
- Downloaded the Payroll tax update, available in late December, by selecting Tools > Download
  Taxes.
- Updated the taxes by selecting Tools > Update Taxes prior to processing your first payroll.
- Verified that the taxes are updated and the year-end date is 2015.

Payroll calculations are based on year-to-date totals. Therefore, if you did not close the year prior to processing payroll, your pays, taxes, fringes, and deductions may not calculate correctly. For example, an employee may have already met the limit for a tax so it does not calculate.

If you processed payroll without closing the year or updating taxes, you can still perform those two tasks. Then perform the **Process Payroll** task again with the **Reprocess Checks** check box selected.

If you updated taxes too early, then you should restore prior payroll taxes using File Tools.

# Tracking information for the reporting requirements of the Affordable Care Act

In 2015, there are new reporting requirements concerning health care coverage to ensure compliance with the Affordable Care Act (ACA). If your company qualifies as an applicable large employer, your company may be required to file two additional tax forms:

- Form 1094-C Transmittal of Employer-Provided Health Insurance Offer and Coverage Information Returns
  - One form for your company.
  - This form lists the number of full-time employees and total number of employees each month. It also includes additional information if your company is a member of an Aggregated ALE (Applicable Large Employer) Group.
- **Form 1095-C** Employer-Provided Health Insurance Offer and Coverage One form for every full-time employee.
  - This form indicates if minimum essential health insurance was offered by the company to the employee and family, the employee share of the lowest-cost coverage, and who was covered (if the employee enrolled in an employer self-insured plan).

**NOTE:** If the health insurance plan your company offered employees was not a self-insured plan, the issuer of the plan will also send form 1095-B to the employees with their coverage information.

To review information about the ACA requirements, find out if your company qualifies as an applicable large employer, and determine if you need to report employee healthcare coverage, see the Internal Revenue Service website. You may also want to contact your tax advisor for assistance with the ACA requirements.

To help you track the required information, enter information in the following Payroll windows.

| Window                          | Access method                                               | Information                                                                                                    |  |
|---------------------------------|-------------------------------------------------------------|----------------------------------------------------------------------------------------------------|--|
| ACA Settings<br>window          | In the Payroll Settings<br>window, click [ACA<br>Settings]. | Specify the default ACA settings for your employees.                                                                                                    |  |
| ACA tab of the Employee         | In the Employee Settings window, click the ACA              | Select the following ACA settings for each employee:                                                                                                    |  |
| Settings<br>window              | Coverage tab.                                               | <ul> <li>If the employee is exempt from ACA reporting, is a<br/>full-time employee, or is a part-time employee.</li> </ul>                                                                          |  |
|                                 |                                                             | <ul> <li>The code for the type of health care coverage your<br/>company offered the employee.</li> </ul>                                                                                            |  |
|                                 |                                                             | <ul> <li>The monthly premium amount for self coverage for<br/>the basic plan, if offered to the employee.</li> </ul>                                                                                |  |
|                                 |                                                             | The safe harbor code (if applicable) or the employment status/enrollment status code for the employee.  The safe harbor code (if applicable) or the employee.                                       |  |
| Affordable<br>Care Act          | On the ACA Coverage tab of the Employee Settings            | If the ACA settings for an employee varied by month, enter the settings for each month.                                                                                                    |  |
| Compliance<br>Details<br>window | window, click<br>[Employee/Dependent<br>Detail] .           | If your company offered a self-insured health plan and the employee enrolled in the plan, enter the individuals covered, their social security numbers (or dates of birth), and the months covered. |  |

To calculate the number of full-time (FT) and full-time equivalent (FTE) employees each month:

- 1 Specify the pays to be used to determine the hours worked for the ACA calculations by selecting **Setup** > **Pays**) and selecting the **Include in ACA hours** check box.
- 2 To see the hours worked by employees per pay period, run the Time Sheet Report (by selecting Reports > Pay Period Processing > Time Sheet Report) and select the Only show ACA pays check box.
- 3 Because pay periods can include parts of two months and the ACA is based on hours per month, use the report and other records (such as employee time cards) to determine the hours worked each month for each part-time employee.
- 4 In Payroll, select Tasks > ACA Compliance.
- 5 In the Affordable Care Act Compliance window, select the year.
- 6 For each part-time employee, type the hours worked each month, as determined in step 2.

- 7 View the totals at the bottom of the table:
  - FT Count: The number of employees designated full time (where Full-time was selected for ACA exempt) plus the number of employees working 130 or more hours in the month. This information is reported on Part III in column b of the federal 1094-C form.
  - FTE Count: The FT Count plus the total number of hours worked by each part-time employee (but no more than 120) divided by 120.

**CAUTION:** This FTE calculation is used only for ACA reporting purposes. Do not use the **FTE Count** for other purposes, such as for tax credits, because they have a different method for calculating FTE.

8 Click [Save] to save your entries.

In January 2016, you can use Aatrix to generate the 1094-C and 1095-C forms. More information will be in the 2015 Year-End Procedures and Government Forms Guide.

# **Maintaining your files**

You can use the Move Checks tool to archive the past year's checks. You can use the Move Employees tool to archive information about terminated employees. These tools reduce the amount of the data in your current files and speeds processing. For detailed instructions, see "Payroll archive procedures" on page 108 in Appendix B.

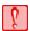

**CAUTION:** Do not move checks or employees until you have generated all year-end government forms.

After you successfully move checks and terminated employees, compact your Payroll master file and Payroll current transaction file. See "Compacting files" on page 93 in Appendix A for more information.

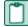

**NOTE:** This compacting process may be lengthy, depending on the size of your files and your system. Please allow sufficient time to complete the process.

### **Common Payroll questions and answers**

#### Do I need to close the month before I close the year in Payroll?

No. If your current Company folder month is December, select **Tasks > Close Year**. The software prevents you from closing the month if it is December, since December is the last month of the year.

#### How can I void and reissue a check from the previous year?

You must perform a sequence of steps to void and reissue checks. However, there are several considerations before voiding and reissuing checks from the previous year:

- If you have already updated taxes for the current year, then taxes have the current year's rates and limits.
- When you process a check, the system uses the year-to-date (YTD) totals on the master file. These totals are for the current year and help determine when an employee meets the limit for a tax.
- If the employee met the limit for a tax in the prior year, the original check may not include this tax. When you process the reissued check, the tax, taxable, and subject-to-tax amounts may calculate if the employee has not met the limit in the current year.

- You can manually zero out the tax amount in Enter Checks, but this does not clear the taxable and subject-to amounts. The taxable and subject-to amounts accumulate to the prior year taxable and subject-to master file totals when you post the check to the prior year. This will affect government reports. You cannot change the taxable or subject-to amounts in Enter Checks.
- We do not recommend the use of Audit Setup Activity to correct the taxable and subject-to totals on the master file, because this causes the master file to be out of balance with the transaction file.
- If the tax amounts withheld on the check change, you may need to print your quarterly and year-end tax reports again and file amended reports to the local, state, and federal governments. Consult your tax accountant or tax attorney for information on the tax laws and regulations that apply to your situation.
- The check stub for the reissued check displays the current year's YTD totals, not the prior year totals.
- If you need to void a check for the prior year and reissue it with corrections, the corrections may have an effect on the totals used for government reporting.

#### Perform these steps to void and reissue the check to the prior year:

- a Create a backup. See "Backing up files" on page 91 in Appendix A for more information.
- b If you have closed the General Ledger period for the accounting date of the check, open the period; (in General Ledger, select Tasks > Open/Close Posting Period).
- c Print the Check Activity with Detail report in Payroll (by selecting Reports > Pay Period Processing) and determine if the limit was met for any of the taxes.
  - **NOTE:** If the SOC, SOC\_E, FUTA\_E, state SUI\_E, or local taxes did not calculate on the original check, the employee may have met or exceeded the limit for that tax.
- d Void the check by selecting Tasks > Void Checks.
- e In **Enter Checks**, determine if any tax amounts changed, and make any necessary adjustments to tax amounts. For example, if the limit for a tax has been met, adjust the tax amount to zero.
- f Click [Process].
- g Print the check with a check date for the prior year, then post the check.
- h Select Tools > Recalculate Subject-to and then select Prior year in the Recalculate Subject-to -Print Selection window.
- i Print government forms using prior period fields.

#### I just downloaded the 2015 tax changes. When should I update them?

Select **Update Taxes** after you complete the last payroll for the year but before you process checks for the first payroll of the next year. Although **Update Taxes** updates most tax tables, you still may need to change local tax tables and unemployment rates and limits.

# When I ran Payroll > Tools > Update Taxes, I got an error message that reads, "NEW.PRX not found." What does it mean?

This message usually means that you have already selected **Update Taxes** or you have not yet downloaded the new tax files. The **New.prx** file is installed during **Download Taxes** and deleted after you select **Update Taxes**.

# When I ran Payroll > Tools > Update Taxes, I got an error message that reads, "PR Tax file is incompatible. The file will be upgraded now." What does it mean?

This message means that the Tax.prx file needs to be upgraded. Click [OK] to upgrade the tax file.

#### How can I verify that my taxes updated?

To verify that the latest tax rates were installed or updated, select **Setup > Taxes > Tax Rates**. Enter the tax ID for one of the taxes for the current tax release. If the **Effective date** in the **Tax Rate Setup** window matches the effective date of the current release, taxes updated correctly. If the effective dates do not match, review the installation instructions provided in the *Payroll Tax Release Notes* and repeat any steps necessary.

# Chapter 3: Closing the Year in Accounts Payable

When it is time to close the calendar year or fiscal year, perform the steps outlined in this chapter.

# Year-end closing checklist for Accounts Payable

| Tasks                                                                                                    | Comments     |
|----------------------------------------------------------------------------------------------------|--------------|
| Install the 2014 year-end software update.                                                                                             | See page 2.  |
| Verify the Accounts Payable fiscal year-ending date in the <b>AP Settings</b> window.                                                  |              |
| Verify the Accounts Payable 1099 year-ending date in the AP Settings window.                                                           |              |
| Enter and post all invoices, checks (manual and computer), electronic payments, and credit card payments for 2014.                     |              |
| Reconcile Accounts Payable to itself and to General Ledger.                                                                            |              |
| Make a backup copy of your entire database, if you have not already done so.                                                           | See page 88. |
| Generate 1099 forms for your vendors.                                                                                                  | See page 57. |
| Use the Remove Vendors tool to remove vendors you no longer use.                                                                       | See page 97. |
| Create an annual archive after completing your year-end processing. This archive can be used for restoring data or reporting purposes. | See page 94. |
| Close the 1099 year.                                                                                                    | See page 20. |
| Close the Accounts Payable year at the end of your fiscal year.                                                                        | See page 21. |
| Perform file maintenance.                                                                                                    | See page 21. |

# **Accounts Payable year-end workflow**

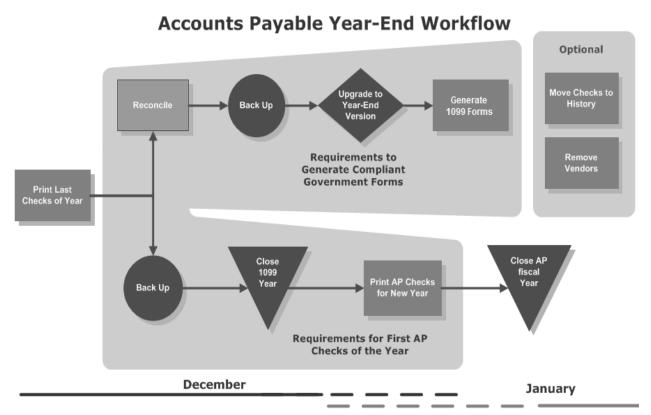

**Recommended Time Period for Tasks** 

# **Preparing for year end in Accounts Payable**

Perform the standard month-end steps. Even though Accounts Payable does not have a close month task, you need to complete reconciliation steps based on your cutoff date of 12/31/2014. These steps should include the following:

- 1 Be sure to enter all invoices and approve pending invoices for the year.
- 2 Select the Post Invoices task and verify that all invoices posted.
- 3 Enter all payments (manual and computer checks, electronic payments, and credit card payments) through December 2014.
- 4 Print month-end reports (such as Open Invoice, Invoice Aging, Check Register) and any other reports that you print as part of your normal month-end procedures. Also print year-end reports as needed.

- 5 Reconcile Accounts Payable to itself and then to General Ledger. (General Ledger should be current and posted.) Use the Reconciliation Tool to reconcile AP to itself. Use the following reports to reconcile Accounts Payable to General Ledger:
  - Period End Report for AP Accts.
  - Entries by Batch for AP Accts.
  - Period End Report for RP Accts.
  - Entries by Batch for RP Accts.
- 6 Make a backup copy of your Accounts Payable files. See <u>"Backing up files" on page 91</u> for more information.

**NOTE:** We recommend you back up your entire data base, creating an annual archive after completing your year-end processing. This archive can be used for restoring data or reporting purposes.

- 7 If you want to remove inactive vendors from your database, you should do this before closing the year. See "Removing vendors" on page 97 for more information.
- 8 Decide whether to print 1099 forms before or after you close the 1099 year. Your 1099 forms can be printed for the current year-end date or the prior year. If you decide to close your 1099 year first, see "Maintaining your files" on page 21.

# Closing the 1099 year

At the end of the calendar year, after all invoices and payments are posted, close the 1099 year.

- 1 Verify that payments for the calendar year were entered.
- 2 Generate the calendar year-end reports.
- 3 Verify that the 1099 year ending date in the AP Settings window is 12/31/2014.

**CAUTION:** If the **1099** year ending date is 12/31/2015, the close 1099 year process was already performed. If you accidentally run the Close 1099 Year task twice, the 1099 year ending date becomes 12/31/2016; you will need to restore the information from a backup copy made before you closed the second time.

- 4 In Accounts Payable, select Tasks > Close 1099 Year.
- 5 In the Close 1099 Year window, verify or change the dates, and then click [Start].

When you close the 1099 year, the system:

- Moves the amount in the This Year 1099 Amount Paid field to the Last Year 1099 Amount Paid field in each vendor record.
- Moves the Next Year 1099 Amount Paid field to the This Year 1099 Amount Paid field in each vendor record.
- If you store totals by prefix) Moves the Year-to-date Amount Paid field to the Last year Amount Paid field and then moves the Next Year Amount Paid field to the Year-to-date Amount Paid field in each prefix record.
- Updates the 1099 Year Ending Date in the AP Settings window with the new year.

# **Closing the Accounts Payable year (fiscal year)**

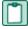

**NOTE**: Do not close the Accounts Payable year at the end of the calendar year unless it is also the end of your fiscal year.

To close the Accounts Payable year at the end of your fiscal year:

- 1 Verify that invoices and payments for the fiscal year were entered.
- 2 Generate the year-end reports.
- 3 Verify that the Year ending date in the AP Settings window is set to the correct date.

NOTE: If the Year ending date is already set to next year, this process was already performed.

4 In Accounts Payable, select Tasks > Close Year.

When you close the fiscal year, the system:

- Moves the amounts in the This Year fields to the Last Year fields that appear in the Vendor Setup -Totals window for each vendor.
- Moves the Next Year fields to the This Year fields in the same window for each vendor.
- Updates the Year Ending Date field in the AP Settings window with the new year.

## Maintaining your files

Use Move Payments to move payments and their related invoice information to a history file. This keeps your historical payments separate from your current payments. It also decreases the size of your data file and speeds processing time. After the payments have been transferred to history, they can be used for reporting purposes; they can no longer be voided or edited.

For detailed instructions, see "Accounts Payable archive procedures" on page 96 in Appendix B.

After you successfully move payments and remove unused vendors, compact your Accounts Payable master file and Accounts Payable current transaction file. See "Compacting files" on page 93 in Appendix A for more information.

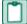

**NOTE:** This compacting process may be lengthy, depending on the size of your files and your system. Please allow sufficient time to complete the process.

# **Common Accounts Payable questions and answers**

#### Can I post January 2015 payments and print 1098 and 1099 forms for 2014 later?

You can print 1098 and 1099 forms based on this year's or last year's totals.

For information on generating 1099-MISC, 1099-DIV, and 1099-INT forms from Accounts Payable, see page 57

For information on generating 1099–INT forms from Property Management, see page 71.

For information on generating 1098–Mortgage Interest forms from Property Management, see page 76.

# **Chapter 4: Closing the Year in Property Management**

When it is time to close the calendar year or fiscal year, perform the steps outlined in this chapter.

# Year-end closing checklist for Property Management

| January Tasks                                                                                                    | Comments     |
|----------------------------------------------------------------------------------------------------|--------------|
| Select <b>Tasks</b> > <b>Close Current Period</b> to advance to a new calendar year (and new fiscal year if applicable) | See page 23. |
| Generate 1099-INT forms (if applicable)                                                                                 | See page 71. |
| Generate 1098-Mortgage Interest forms (if applicable)                                                                   | See page 76. |
| Perform file maintenance                                                                                                | See page 25. |

# Closing the calendar or fiscal year

Property Management tracks year-to-date totals based on both the calendar year end and the fiscal year end specified during property setup. If you operate on a calendar year, the process is triggered when you select **Tasks > Close Current Period** and the period-end date is advanced from December to January. The fiscal year-end process is triggered when you advance to the new fiscal year.

Data changes that occur during either the calendar or fiscal year-end are built into Close Current Period process. In addition to monthly changes, which occur during Close Current Period, changes are made to your Property Management data when a current period end advances to a new calendar or fiscal year.

Be sure to print the necessary reports you typically print each month before you close the current billing period and advance to January. As usual, confirm that you have backed up your Property Management files before you select **Close Current Period**.

The following table describes the data changes that occur during each type of year-end process. These tasks are performed in addition to the tasks you perform every period.

| Calendar Year-End                                                                                                    | Fiscal Year-End                                                                                                    |  |
|----------------------------------------------------------------------------------------------------|----------------------------------------------------------------------------------------------------|--|
| Changes the <b>Annual Interest totals</b> on the lease deposit fields:                                                                          | Changes the totals in the Miscellaneous Incon fields: (Tax fields appear only if you are tracking taxes.)                                   |  |
| The value in Interest Paid YTD is moved to Interest Paid Last Year.                                                                             | The amount stored in Income YTD is moved to Income Last Year.                                                                               |  |
| The value in Interest Paid Next year is moved to Interest Paid YTD.                                                                             | <ul> <li>Tax YTD is moved to Tax Last Year.</li> </ul>                                                                                      |  |
| Interest Paid Next Year is set to zero.                                                                                                    | <ul> <li>The amount stored in Income Next Year is<br/>moved to Income YTD.</li> </ul>                                                       |  |
|                                                                                                    | <ul> <li>Tax Next year is moved to Tax YTD.</li> </ul>                                                                                      |  |
|                                                                                                    | Income Next Year is set to zero.                                                                                                    |  |
|                                                                                                    | Tax Next Year is set to zero.                                                                                                    |  |
| Deletes old <b>Property Calendar Year Occupancy</b> records, if appropriate, based on the number of years that you retain occupancy.            | Deletes old <b>Property Fiscal Year Occupancy</b> records, if appropriate, based on the number of years that you retain occupancy.          |  |
| Deletes old <b>Property Calendar Year Accumulator</b> records, if appropriate, based on the number of years that you retain each accumulator.   | Deletes old <b>Property Fiscal Year Accumulator</b> records, if appropriate, based on the number of years that you retain each accumulator. |  |
| Deletes old <b>Unit Calendar Year Accumulator</b> records, if appropriate, based on the number of years that you retain each accumulator.       | Deletes old <b>Unit Fiscal Year Accumulator</b> records, if appropriate, based on the number of years that you retain each accumulator.     |  |
| Deletes old <b>Lease Calendar Year Accumulator</b> records, if appropriate, based on the number of years that you retain each accumulator.      | Deletes old <b>Lease Fiscal Year Accumulator</b> records, if appropriate, based on the number of years that you retain each accumulator.    |  |
| Deletes old <b>Lease Calendar Year Sales Volume</b> records, if appropriate, based on the number of years that you retain sales volume history. | Deletes old Lease Recovery Expense Amount records.                                                                                          |  |
|                                                                                                    | Advances fiscal year-end date on the property.                                                                                              |  |

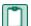

**NOTE:** Occupancy records and accumulator records are retained for the number of years you specify during their respective setup. If you specify zero years, the record totals are retained indefinitely.

# Maintaining your files

Use Clear Paid Items to clear open items that are completely paid and move all the related entries from the current transaction file to a history transaction file. Miscellaneous Income, Accumulator Adjustment, Reference, Vacancy Loss, and Straight Line Rent entries are also moved. Enter a cutoff date to limit the entries that are affected. You should only clear paid items that are no longer accessed on a daily basis.

Move Entries allows you to move transaction records from one history file to another. Transactions are moved from Current to History through the Clear Paid Items process.

Use Archive Leases to move canceled or historical leases and their related records to archive files within your live data folder.

For detailed instructions, see "Property Management archive procedures" on page 111 in Appendix B.

After you successfully move paid items, compact your Property Management current transaction file. See "Compacting files" on page 93 in Appendix A for more information.

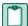

**NOTE**: This compacting process may be lengthy, depending on the size of your files and your system. Please allow sufficient time to complete the process.

## **Common Property Management questions and answers**

#### Can I post January 2015 payments and print 1098 and 1099 forms for 2014 later?

You can print 1098 and 1099 forms based on this year's or last year's totals.

For information on generating 1099-INT forms from Property Management, see page 71.

For more information on generating 1098–Mortgage Interest forms from Property Management, see page 76.

# Chapter 5: Closing the Year in Other Applications

When it is time to close the fiscal year, use the instructions in this chapter to close the fiscal year in the following applications:

- Accounts Receivable; see the next section
- Cash Management; see page 27
- Contracts; see page 27
- Equipment Cost; see page 28
- Job Cost; see page 28
- Residential Management; see page 29
- Service Management; see page 29

It is not necessary to close the fiscal year for these applications in this order. However, close the fiscal year in General Ledger last, as explained in the next chapter.

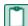

**NOTE:** Do not close the fiscal year at the end of the calendar year in these applications unless your fiscal year also ends on December 31.

### **Accounts Receivable**

To close the fiscal year:

- 1 Enter and post all invoices and cash receipts for the fiscal year.
- 2 Print the month-end and year-end reports that are required by your company.
- 3 Back up your Accounts Receivable files. See <u>"Backing up files" on page 91</u> for more information.
- 4 Select Tasks > Close Year, verify the year-end dates, and click [Start].
  Accounts Receivable clears the year-to-date fields and then moves the next year totals into the year-to-date fields. In addition, the Year-end date in the AR Settings window is changed to the new year.
- 5 Move paid invoices to a history file. See <u>"Accounts Receivable archive procedures" on page 98</u> for more information.

# **Cash Management**

Cash Management tracks interest received on an annual basis by bank account. You can view the Year to date, Next year to date, and Last year to date interest for a bank account on the Interest tab of the Bank Accounts window; (select Setup > Bank Accounts). The accumulation in these fields is controlled by the Year-ending date in the CM Settings window.

Before closing the year, verify that all interest received has been recorded. Compare the **Year to date** interest shown in the **Bank Accounts** window is the same as the year-to-date interest on your December bank statement.

#### To close the year:

- 1 If needed, make adjustments to a bank register; (select Tasks > Edit Register, select the bank account, click [OK], make changes in the Edit Register window, and click [Finish]).
- 2 Post any checks and files for the current year by selecting Tasks > Post Entries.
- 3 Select File > Company Settings > CM Settings and verify that the current date is displayed for Year-ending date in the CM Settings window.
  - NOTE: If the year in this window is earlier than 2014, close the year until this year-end date is correct
- 4 Reconcile your December bank statement. See "Reconciling" in the Cash Management Help for more information.
- 5 Back up your Cash Management files. See "Backing up files" on page 91 for more information.
- 6 Select Tasks > Close Year, verify the year-end dates, select the CM Master file has been backed up check box, and click [OK].
  - Cash Management moves the interest amounts into the appropriate year-to-date fields in the **Bank Accounts** windows. In addition, the **Year-ending date** in the **CM Settings** window is changed to the new year.
- 7 Move entries from the register file to a history file. See <u>"Cash Management archive procedures" on page 101</u> for more information.

#### **Contracts**

Although the Contracts application has no official year-end procedures (because the data is processed on a contract-to-contract basis), you may want to perform the following steps:

- 1 Print the month-end and year-end reports that are required by your company.
- 2 Back up your Contracts data files. See "Backing up files" on page 91 for more information.
- 3 Post entries (by selecting Task > Post and clicking [Start]) and verify that the transactions were posted by reviewing the posting journal.
- 4 Select Tasks > Close Month, verify the months, and click [Start].
  - If the month that you are closing is the last month in the fiscal year, the application clears the year-to-date fields and changes the fiscal year-end date in the **CN Settings** window.

- 5 For those contracts that are complete, change their status to Closed:
  - a Select File > Open Contract, highlight the contract, and click [OK].
  - b Click the General tab.
  - c Move the Status slider to Closed.
  - d Repeat these steps for each completed contract.
- 6 Move closed contracts to a history file. See "Contracts archive procedures" on page 102 for more information.

# **Equipment Cost**

Although the Equipment Cost application has no official year-end procedures (because the data is processed on an equipment-by-equipment basis), you may want to perform the following steps:

- 1 Enter and post all transactions.
- 2 Print the month-end and year-end reports that are required by your company.
- 3 Back up your Equipment Cost files. See "Backing up files" on page 91 for more information.
- 4 Select Tasks > Close Month, verify the months, and click [Start].
  When you close the last month of the fiscal year, the application clears the year-to-date and month-to-date fields.
- 5 If desired, move transactions to a history file. See <u>"Equipment Cost archive procedures" on page 103</u> for more information.

#### **Job Cost**

Although the Job Cost application has no official year-end procedures, you may want to perform the following steps:

- 1 Print the month-end and year-end reports that are required by your company.
- 2 Back up your Job Cost data files. See "Backing up files" on page 91 for more information.
- 3 Select Tasks > Close Month, verify the months, and click [Start].
  If the month that you are closing is the last month in the fiscal year, the application clears the year-to-date fields and changes the fiscal year-end date in the JC Settings window.
- 4 If desired, either:
  - Move transactions for closed jobs to a history file in your active data folder and moving closed jobs to an archive folder.
  - Move closed jobs and their transactions to an archive data folder.

See "Job Cost archive procedures" on page 105 for more information.

# **Residential Management**

To close the fiscal year:

- 1 Enter and post all transactions.
- 2 Print the month-end and year-end reports that are required by your company.
- 3 Back up your Residential Management files. See "Backing up files" on page 91 for more information.
- 4 Select File > End of Month.

# **Service Management**

To close the fiscal year:

- 1 Enter and post all entries for the year.
- 2 Print the month-end and year-end reports that are required by your company.
- 3 Back up your Service Management files. See "Backing up files" on page 91 for more information.
- **4** If desired, move work orders to a history file. See <u>"Service Management archive procedures" on page 116 for more information.</u>

# Chapter 6: Closing the Year in General Ledger

When it is time to close the fiscal year, close the fiscal year in your other applications before closing the fiscal year in General Ledger.

# Year-end closing checklist for General Ledger

| Task                                                                                                    | Comments     |
|----------------------------------------------------------------------------------------------------|--------------|
| 1. Prepare for fiscal year end                                                                                                  | See page 31  |
| Record and post all entries for the current fiscal year. Review and correct rejected entries.                                   |              |
| Verify that all suspense-type accounts have a zero balance.                                                                     |              |
| Print a trial balance, current ledger, and any other month-end reports. Verify they are in balance.                             |              |
| Reconcile General Ledger with other applications.                                                                               |              |
| Print financial statements.                                                                                                    |              |
| Back up your data folder.                                                                                                    |              |
| 2. Perform final General Ledger year-end closing steps                                                                          | See page 31  |
| Print a year-to-date ledger.                                                                                                    |              |
| Make sure all changes and adjustments for the current fiscal year have been made.                                               |              |
| Select Tasks > Close Fiscal Year to close the fiscal year.                                                                      |              |
| 3. Make adjustments to prior fiscal year if necessary                                                                           | See page 33  |
| 4. Perform file maintenance                                                                                                    | See page 33  |
| Optional - Select <b>Tools &gt; Move Transactions &gt; Current to History</b> to move entries in your current files to history. | See page 104 |
| Compact files.                                                                                                    | See page 93  |

# Preparing for year end

Perform the standard steps for a normal month-end closing. These steps should include the following:

- 1 Be sure that all Sage 300 Construction and Real Estate entries are completed.
- 2 Post all new files.
- 3 Use the journal to verify that no entries for the current year were rejected. Review and correct any rejected entries.
- 4 Verify that all suspense-type accounts have a zero balance. This is necessary for Close Fiscal Year to move balances properly and post to retained earnings.
- 5 Print a trial balance, current ledger, and any other month-end reports.
- 6 Balance General Ledger and reconcile it with other applications.
- 7 Print financial statements.
- 8 Back up your General Ledger files. See "Backing up files" on page 91 for more information.

# Closing the fiscal year

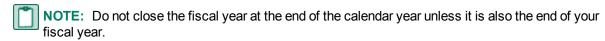

Typically, General Ledger will be the last application you close. You can close Accounts Payable, Payroll, Property Management, and other applications first and then continue posting entries for the new year because General Ledger stores up to six months of future activity.

This process lets you print all of the standard reports (current ledger, trial balance, and financial statements) for each period in the new fiscal year. When you receive adjusting entries for the previous year, you will post them as prior year adjustments. You may then print adjusted financial statements for the prior year and each period in the new year, as well as reprint the prior year's year-to-date ledger.

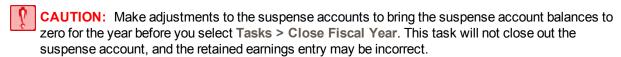

- 1 Complete your monthly closing procedures. Refer to "Closing the fiscal year" on page 31 for more information.
- 2 Back up your General Ledger files to store off-site. See <u>"Backing up files" on page 91</u> for more information.
- 3 Print your current ledger and financial statements reports.

4 Print a year-to-date ledger.

**NOTE**: If you have transactions in a history transaction file (History.glt), you should select the appropriate option in **Tran files for YTD ledger** in the **GL Settings** - **Ledger Settings** window before you print the year-to-date ledger.

**CAUTION:** Before you close the fiscal year, back up your General Ledger files. The process of closing the fiscal year is intensive. If it fails, you must restore from a backup. Remember that the General Ledger master file cannot be used by other applications while you close the year in General Ledger.

5 Select Tasks > Close Fiscal Year to close the year. If you have multiple prefixes, select the appropriate prefix level to close.

Use a copy of your income statement to verify the amount posting to retained earnings. If the amounts agree, proceed. Otherwise, cancel and determine the problem before you proceed. Be sure to check the suspense account, because entries in suspense will not close to retained earnings at year-end.

If both fiscal percentages (on the retained earnings account) and partner percentages (in the **GL Settings–Partners** window) exist, the partner percentages will override fiscal percentages to distribute the retained earnings. For more details see "Close Fiscal Year" in General Ledger Help.

The Close Fiscal Year process:

- Creates the entries that close the income and expense account balances to the retained earnings accounts in the history transaction file (History.glt).
- Clears the current balance of the income and expense accounts and posts the net income or loss to the retained earnings accounts in the General Ledger master (.glm) file. The closing entries are not reflected in the activity field for the last month of the fiscal year. This allows the system to retain the activity totals for reporting purposes. Closing transactions are posted to the History.glt file.
- Advances the year-end balances one year.
- Advances the fiscal year-ending and period-ending dates.
- Advances the account activity fields one period, changes the current activity on all accounts to zero, and moves in any posted future activity.
- Advances future activity one period.
- Prints a Close Fiscal Year journal that lists the closing entries.
- 6 Back up your General Ledger files again after you select Tasks > Fiscal Year, and store this backup copy off site.
- 7 We recommend you back up your entire data base, creating an annual archive after completing your year-end processing. This archive can be used for restoring data or reporting purposes.

## Making prior year adjustments

To make prior year adjustments:

- 1 Back up your General Ledger files before making any prior year adjustments. See <u>"Backing up files" on page 91 for more information.</u>
- 2 Select Tasks > Open/Close Posting Period.
- 3 Select the entity that you want to use.
- 4 Click the appropriate Closed Period check box to clear it.
- 5 Select Tasks > Record Entries to enter all prior year adjustments using the prior year accounting date.
- 6 Select Tasks > Post Entries to post the entries.
- 7 Back up your General Ledger files again before you proceed.
  - **CAUTION:** The process of closing the fiscal year is intensive. If it fails, you must restore from a backup.
- 8 Select Tasks > Close Fiscal Year to close the prior year adjustments to retained earnings.
- 9 Reprint financial statements for the prior year. Enter the number of periods to roll back in the Rollback field.
- 10 Reprint financial statements for the current year periods to reflect the prior year adjustments using the rollback option.
- 11 Reprint the year-to-date ledger with the date range set to the prior fiscal year.
- 12 Re-close the prior period by selecting Tasks > Open/Close Posting Period and selecting the Closed Period check box that you cleared in step 4.
- 13 If desired, move the prior year transactions to the History.glt file with Tools > Move > Transactions > Current to History.
- 14 Be sure to transfer only prior-year transactions. Also, be sure to enter the fiscal year-ending date as the cutoff date.

## Maintaining your files

If you have more than two years of transactions in the History.glt file, you may want to move the oldest year to an archived history file. For detailed instructions, see <u>"General Ledger archive procedures" on page 104</u> in Appendix B.

After you successfully move transactions, compact your General Ledger current transaction file. See <u>"Compacting files" on page 93</u> in Appendix A for more information.

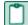

**NOTE:** This compacting process may be lengthy, depending on the size of your files and your system. Please allow sufficient time to complete the process.

# **Common General Ledger questions and answers**

#### How do I clear the balance in a suspense account?

Make reversing entries to a suspense account. Refer to "Correcting suspense account entries" in General Ledger Help.

# If I close General Ledger, will I still be able to post prior year adjusting entries that my accountant sends me?

Yes. If you want to close the year in order to print current financial statements in the new year, you can always open the prior period and post those entries. Just do not forget to close the fiscal year again if it is an entry to an income or expense account. Also, do not forget to go back and close the posting period again (Tasks > Open/Close Posting Period). For more information, see "Closing the fiscal year" on page 31.

#### How do you close the last period of the year?

Select Tasks > Close Fiscal Year.

# **Chapter 7: Producing Payroll W-2 Forms**

In January, your company needs to produce the W-2 forms for employees performing work in the United States. The W-2 forms report the taxable wages earned by your employees during the previous calendar year. Follow the instructions in this chapter to produce the W-2 forms with the Sage 300 Construction and Real Estate Payroll application, which utilizes Aatrix.

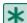

**IMPORTANT**: If you are mailing employee copies of W-2 forms, they must be postmarked by January 31. If you have Aatrix mail the copies or electronically file (eFile), we recommend that you process the forms in Aatrix no later than January 28 because activity on the Aatrix website will be heavy in the last days of the month. Refer to the Knowledgebase article titled "When do I have to submit my W-2s or 1099s to Aatrix so they are eFiled on time?" (ID number 22650) for information about state filing deadlines.

Before producing the W-2 forms, all 2014 payroll checks must be posted. You may also want to close the Payroll year, but you can produce the W-2 forms before or after closing the Payroll year.

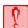

CAUTION: You must install the year-end update, close the Payroll year, and install the 2015 tax updates before processing the first payroll checks for 2015.

## W-2 forms checklist

| Task                                                                                                    | Comments                          |
|----------------------------------------------------------------------------------------------------|-----------------------------------|
| Decide if you want to print or eFile the W-2 forms.                                                                    | See page 36.                      |
| Calculate the number of W-2 forms, if desired.                                                                         | See page 36.                      |
| If you plan to print the W-2 forms, order the forms.                                                                   | See page 37.                      |
| Set up or modify your W-2 template, such as for 401K deductions. Aatrix uses these settings to produce your W-2 forms. | See page 38.                      |
| Back up the Payroll information.                                                                                       | See <u>page 88</u> in Appendix A. |
| Generate W-2 forms for printing or eFiling.                                                                            | See page 40.                      |

# **Options for producing the W-2 forms**

Sage 300 Construction and Real Estate is integrated with Aatrix software to produce your W-2 tax forms. You have the following options for producing the W-2 forms:

- Aatrix electronically files the W-2 forms with federal and state agencies. Aatrix provides the employee copies online on a secure website.
- Aatrix electronically files the W-2 forms with federal and state agencies. Aatrix prints and mails the W-2 forms to employees.
- Aatrix electronically files the W-2 forms with federal and state agencies. You print the employee copies and mail them to employees.
- You print all W-2 forms. You then mail them to the federal government, state agencies, and employees.

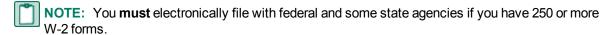

For information about Aatrix fees, visit http://partner.aatrix.com/sage300construction.

## **Determining the number of W-2 forms (optional)**

If you plan to print the forms, run through the W-2 wizard in test drive mode to determine the number of forms needed.

To determine the number of employee W-2 forms you need if you plan to print:

- 1 In Payroll, select Tasks > Federal eFile and Reporting.
- 2 In the Federal eFile and Reporting window, select the W-2/W-3 report and select the year or period.

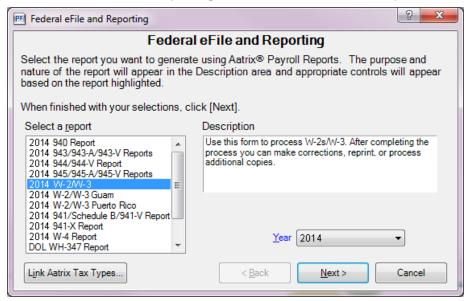

- 3 Complete the steps in the wizard windows until you see the W-2/1099 Preparer window.
- 4 From the View menu, select the W-2/W-3 Report.

The number of W-2 forms appears in the upper-right corner of the report below **Total number of Forms W-2**.

To determine the number of state W-2 forms you need if you plan to print:

- 1 In Payroll, select Tasks > Federal eFile and Reporting.
- 2 In the Federal eFile and Reporting window, select the W-2/W-3 report, select the year or period, and then click [Next].
- 3 Click [Next] in the wizard windows until you see the W-2 Printing and Filing Options window.
- 4 Select Other Options and then only select the Print State W-2s and Reconciliation Forms check box.
- 5 Click [Next].
- 6 Make sure that all states where you are required to submit W-2 forms are selected.
- 7 Proceed through the wizard until you see images of the W-2 forms. The number of forms for a state is shown in the top-left corner of the image for that state.

## **Ordering forms**

Order the correct forms to load in your printer. These forms must meet the layout required by the eFiling and reporting service provided by Aatrix. Refer to the Knowledgebase article titled "Which forms should I order?" (Article ID 21923) for information about the forms.

Order your forms from Sage CRE Forms to guarantee compliance with the new requirements. Sage CRE Forms can be reached at:

Phone: 800-760-7929 Fax: 503-454-1826

Email: sales@sagecreforms.biz Web: www.sagecreforms.biz

Use the information in the following table to select the correct paper or form to use.

| Government forms                                  | Paper/forms to use                                                                             |
|---------------------------------------------------|------------------------------------------------------------------------------------------------|
| Federal W-2 forms (if printed and mailed)         | Plain paper with black ink*                                                                    |
| Federal W-3 forms (if printed and mailed)         | Plain paper with black ink*                                                                    |
| State and local W-2 forms (if printed and mailed) | Blank perforated paper 4-up W-2 paper                                                          |
| Employee W-2 forms                                | Blank perforated paper 4-up W-2 paper (can have the notice/instructions printed on the back)** |
| W-2 instructions for employees**                  | Blank paper**                                                                                  |
| Copies of W-2 and W-3 forms for your records      | Blank paper                                                                                    |

- \* For more information, see the Knowledgebase article titled "The W-2 and W-3 for the Social Security Administration is not red" (Article ID 21924).
- \*\* If the notice/instructions are not printed on the back of the employee W-2 forms, you can print them on plain paper and provide them to the employees.

## **Creating or modifying your W-2 templates**

To meet government reporting requirements, you can control the information that prints on the W-2 form. You can modify the standard W-2 form already designed for you, or you can create an entirely new one.

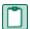

NOTE: For more information about W-2 forms, see "Modifying W-2 forms" in Payroll Help.

To create or modify a W-2 form:

- 1 In Payroll, select Tools > Modify Forms > W-2 Forms.
- 2 Choose or create a form:
  - To select an existing form, click [List], select the form, and click [OK].
  - To create a new W-2 form, enter a form name and description for the new form.
- 3 Press TAB to access the Controls tab.
- 4 If appropriate, change the **Employee minimum**, which is the minimum amount of taxable withholding that the employee must have for the W-2 form to be generated. For example, if this is 0.01, the software does not generate a W-2 form for an employee with zero taxable withholdings. If this is 0.00, the software generates a W-2 form for all employees.

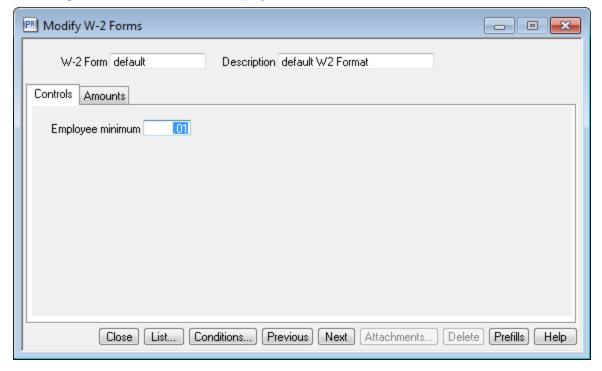

5 Click the **Amounts** tab. Most of the required information for the W-2 form is automatically filled in for you in tax boxes 1 through 6. State tax information is automatically transferred to Aatrix.

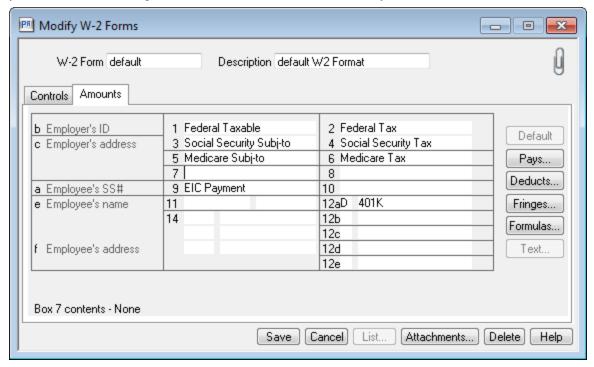

- 6 If you need to report additional information, use tax boxes 7 through 14. See the Payroll Help for more information.
  - To add any other pays, deductions, or fringes, select the appropriate tax box, click [Pays], [Deducts], or [Fringes], select the desired item, and then click [OK].
  - To add or change tax information, select the appropriate tax box, click [Formulas], select a formula, and click [OK].

**NOTE:** Do not add New Jersey private family leave (NJFLI) or New Jersey disability leave insurance (NJSDI) here. Instead, add these items in the grid in Aatrix, as described on page 53.

7 Click [Save] and then click [Close].

## **Generating the W-2 forms**

This section walks you through the steps to generate W-2 forms in preparation for eFiling or printing your forms using Aatrix services.

#### Before you begin

- Back up the Payroll information. See Appendix A for instructions.
- If you plan to electronically file your tax forms, you must enroll with Aatrix. For more information, see page 6.
- Make any desired changes to the W-2 form templates, as described on page 38. Aatrix uses these templates to generate the W-2 forms.

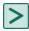

**TIP:** If you do not want to generate forms for employees with zero taxable withholdings, set the **Employee minimum amount** to .01 in the **Modify W-2 Forms** window; see <u>page 38</u> for more information.

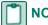

#### NOTES:

- Changes you make in Aatrix are not written back to the Sage 300 Construction and Real Estate Payroll database.
- Since eFiling can take several days and activity on the Aatrix website will be heavy in the last days of the month, schedule accordingly.

#### **Special situations in Payroll**

For the most common workflows, your Payroll data appears automatically in Aatrix. If you have the following situations, you will need to make adjustments.

- Multiple Payroll tax IDs: You can link multiple Payroll tax rates to one tax group, as described on page 41.
- Local tax settings: You can link local taxes to tax descriptions during setup, as described on page 41
- Ohio School Districts: If you generate W-2 forms for the state of Ohio, link each Ohio School District
  you need to report in the Link Aatrix Tax Types to PR Tax Rates window as described on page 43.
- Multiple local taxes: You can set up multiple taxes in the State and Local Taxes window. See page 48.
- Multiple FEINs: You may have two or more Federal Employer Identification Numbers (FEINs) but only one Payroll master file. See page 46.
- Third-party sick pay: If you have any employees who had federal income tax withheld on third-party sick pay, select the Third-party sick pay check box in the W-3 Information window (on page 49) and enter the income tax amount withheld.
- Multiple Payroll master files: You can merge multiple payroll data files, as described on page 50.
- New Jersey Private Family Leave and Disability Insurance: Because the state of New Jersey has special reporting requirements, if you generate W-2 forms for the state of New Jersey, ensure you set up your software to meet these requirements, as described on page 53.

## Creating a tax group to link tax rates

In some cases, your payroll taxes may not already be associated with their corresponding Aatrix tax descriptions, such as payroll calculations for local withholding taxes or school district taxes. Also, multiple tax rates may apply to a locality. To correctly link the taxes, create a new Aatrix tax group and assign the appropriate payroll taxes:

- 1 In Payroll, select Tasks > Federal eFile and Reporting.
- 2 In the Federal eFile and Reporting window, click [Link Aatrix Tax Types].

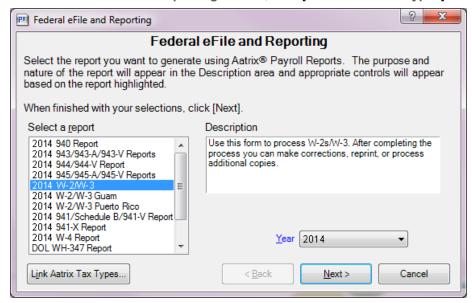

- 3 In the Link Aatrix Tax Types to PR Tax Rates window, click \* (the Add New button) to create the tax new group.
- 4 Enter the following information in the Link Aatrix Tax Types to PR Tax Rates window:
  - a For Group ID, type a name (no more than 20 characters) for the new tax group.
  - **b** For **Group Description**, type a description (no more than 60 characters) for the new Aatrix tax group. Use this description to help identify the tax group and its purpose. For example, if you combine Kansas City resident and non-resident taxes, you can type "Kansas City resident and non-resident taxes" in the description.
  - c For State, select the first state containing the tax ID or IDs that you want to assign or group.
    The available Aatrix tax codes associated with the state you select appear in the Tax Description list.
  - **d** For Tax Description, select the Aatrix tax description. If it does not appear, you can select Local Withholding.
  - e For Employer ID, type your employer ID number.

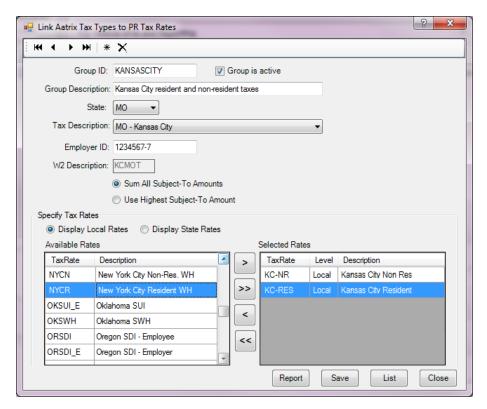

- **f** W-2 Description displays a description corresponding with your selection in for Tax Description box (step 6). If you selected Local Withholding for Tax Description, type the W-2 description that you want to appear on the resulting W-2 form.
- g Select the desired subject-to calculation method.
  - Sum All Subject-to Amounts: Sends Aatrix the sum of the subject-to amounts for all tax IDs in the Selected Rates list.

For example, if you select New York City Resident withholding (NYCR) and New York City Non-Resident withholding (NYCN) from the **Available Rates** list, which have subject-to amounts of \$10,000 and \$12,000 respectively, the subject-to amount sent to Aatrix for the tax group is \$22,000.

 Use Highest Subject-to Amount: Sends Aatrix the highest subject-to amount for all tax IDs in the Selected Rates list.

Using the preceding example, the subject-to amount sent to Aatrix for the tax group is \$12,000.

h Select one or more tax rates in the Available Rates list and click to add them to the Selected Rates list.

Payroll adds together the tax rates in the **Selected Rates** list and sends them to Aatrix along with the subject-to amount. The resulting tax rate, subject-to amount, and W-2 description appear on the W-2 form.

TIP: You can select Display Local Rates or Display State Rates to change the items in the Available Rates list.

- i Click [Save] to save the new tax group.
- j If desired, click [Report] to print a report displaying the tax group setup information for your records.
- 5 Repeat step 4 for each new tax group that you want to create.

**NOTE:** For Ohio school districts, create a separate tax group for each school district where your employees live. You select a school district in the **Tax Description** list, and then select the relevant rate in the **Available Rates** list and move it to the **Selected Rates** list.

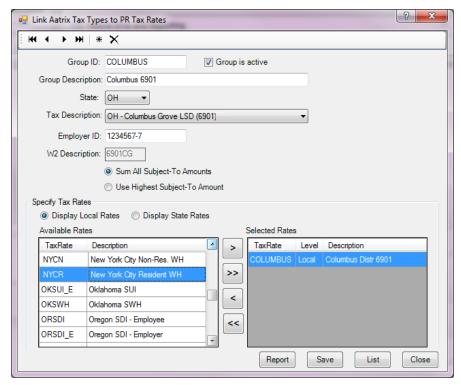

6 If desired, you can continue with <u>step 4</u> in the Federal eFile and Reporting window, as described on page 44.

## Selecting the tax report

When you are ready to generate your W-2 forms, follow these steps.

1 In Payroll, select Tasks > Federal eFile and Reporting.

If you receive a prompt to update tax forms, select [Automatic Update] to ensure you have the latest updates so you are in compliance with the latest federal or state mandated changes. For more information, see page 8.

If your software is set up to use multiple Payroll master files, you will be prompted to select the one you want to work with now. (You have the option to merge Payroll master files in a later step; see <u>page 50</u>.) If you previously saved a report, the system displays two choices.

- If you want to create a new report, select New report and click [Next].
- If you want to use a saved report, select Saved reports, click [Next], verify your Federal
  ID number, click [Open], select the desired report in the Open Report window, and click [Edit].
- 2 In the Federal eFile and Reporting window, select the W-2/W-3 report and select the year or period.

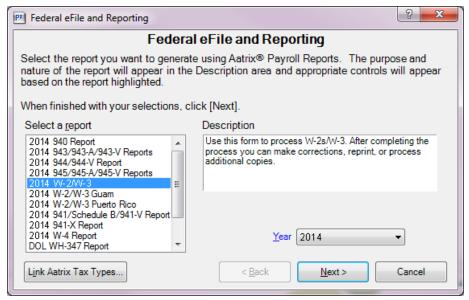

- 3 If you need to assign local or state taxes for the states where your company works, click [Link Aatrix Tax Types] and follow the steps in "Creating a tax group to link tax rates" on page 41.
- 4 In the Federal eFile and Reporting window, click [Next >].
- 5 In the W-2 Format Selection window, select the W-2 format you want to use for this report and click [Next >].

NOTE: The W-2 Format Selection window does not appear if you only have one W-2 format.

6 In the Employees to Process window, select the check box before the employees that you want to include, and then click [Next >].

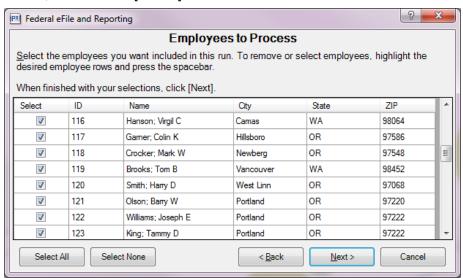

**TIP:** To clear all of the check boxes, click [Select None]. To select all of the check boxes, click [Select AII]. To select a range of check boxes, highlight the check boxes and then click one of the highlighted check boxes; to highlight the rows, you can highlight the first row of the range, and then hold down SHIFT as you click the last row of the range.

**NOTE:** If you have multiple Federal Employer Identification Numbers (FEINs) in the same Payroll master file, only select the employees that work for the FEIN that you are processing. See page 46.

7 In the Generate Federal Report window, read the instructions, and then click [Generate].
This opens the Aatrix W-2 Setup Wizard. See "Using the Aatrix W-2 Setup Wizard" on page 46 for the next steps.

**NOTE:** If you have already set up your W-2 report, you will not see the wizard.

## **Using the Aatrix W-2 Setup Wizard**

The first time you generate a W-2 report, the W-2 Setup wizard opens to help you set up your report.

1 Select one of the processing options, and then click [Next]. You may want to select "test drive" mode to run through the process first. To process the final forms, select No thanks, start processing my W-2/W-3s.

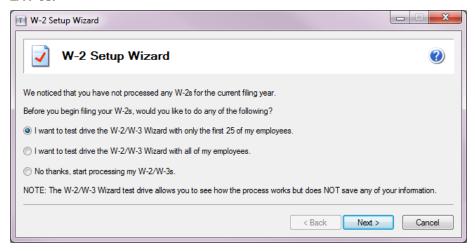

**NOTE:** In test drive mode, no information is saved after you print your forms. Do not use test drive mode when processing your final W-2 run.

2 Verify your Company FEIN (Federal Employer Identification Number), and then click [Next].

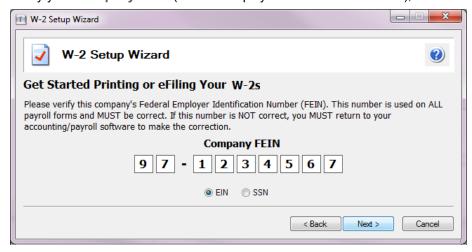

**NOTE:** If you have more than one FEIN, but only one Payroll Master file, select which employees to include the first FEIN. Then change the FEIN in Payroll by selecting **Setup > Taxes > Tax Groups**, selecting **Federal** for **Tax level**, making the correction for **Employer ID**, clicking [**Accept**], and then clicking [**Close**]. You then repeat the process in this section for that FEIN.

3 In the Company Information window, verify that all information is correct, enter missing information, and then click [Next]. This information will be included on the W-2 forms.

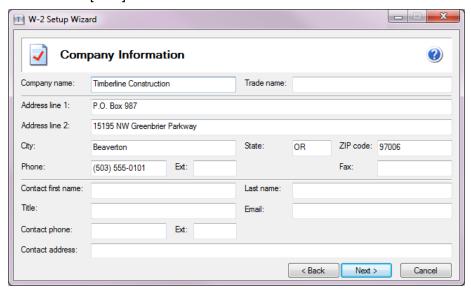

TIP: Click (the Help button) for detailed information about what to enter in this window.

**NOTE**: You can open the **Company Information** window later if you need to make changes to your information at a later time by either:

- Clicking [Setup] in the existing Reports window.
- Selecting Edit > Update Company Information in the Forms Viewer or W-2 grid.
- 4 In the Tax Preparer Type window, select whether you are preparing the report for your company or you are a third-party, paid tax preparer, and then click [Next >].

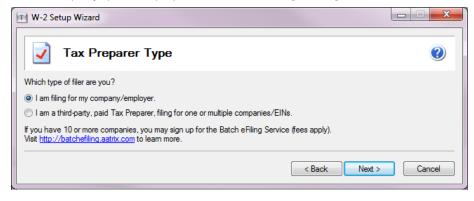

**NOTE:** If you select the second option, a window appears in which you enter your tax preparer TIN and other information for inclusion on the final form.

- 5 In the State & Local Tax Items window, make any necessary changes to the state and local taxes that need to be reported on the W-2 forms, and then click [Next].
  - To change an existing tax item, select it, click [Edit], make the change in the Tax Item window, and click [OK]. Local tax accounts are not automatically displayed; you must enter them manually.
  - To remove a tax item that you do not want to include on the W-2 form, select it and click [Remove].
  - To add a tax item, click [Add] in either the state or local area, make selections in the Tax Item window, and click [OK]. (However, items added this way do not pull any data from Payroll.)

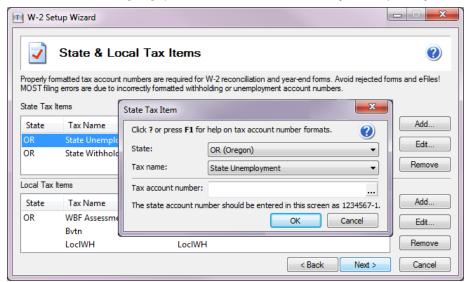

TIP: Click (a) (the Help button) for information about the selections.

6 In the Multiple Payroll Data Files window, select whether you use a single payroll data file or multiple files, and then click [Next].

**NOTE:** If you use multiple files, you will select the data files to merge in a later step (on <u>page 50</u>). The payroll data is merged for the report but the original data files are not affected by this process.

7 In the **Data Verification** window, answer the questions, and then click [**Next**]. The answers affect what appears in the W-2/1099 Preparer grid, which you use to verify your data in a later step.

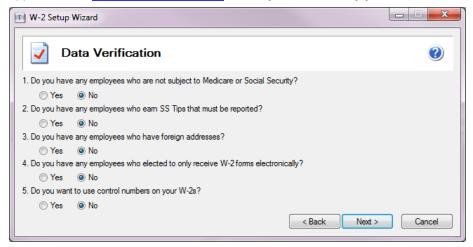

- TIP: Click (a) (the Help button) for more detailed information about each question.
- 8 In the W-3 Information window, make the appropriate selections, and then click [Next].

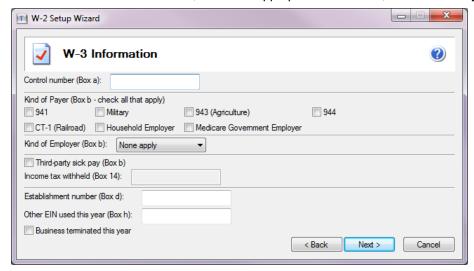

- TIP: Click (1) (the Help button) for more detailed information about what to enter in this window.
- 9 If you are in test drive mode, click **OK** in the information window.
  - You then either see the **Multiple Payroll Data Files** window, which is described in the following section, or the **Verify Employee Information** grid, which is described on page 52.

#### Merging multiple Payroll data files

If you selected the option to use multiple payroll data files (in <a href="step 6">step 6</a> on <a href="page 48">page 48</a>), you now select which files to merge. If you have a single payroll data file, skip to <a href="weight:">"Verifying employee information," on page 52</a>.

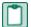

**NOTE:** Copies of your Payroll data are merged for the report. Your original Sage 300 Construction and Real Estate data files are not affected by this process.

1 In the Multiple Payroll Data Files window, select whether to merge Payroll data files. This feature is used for companies or tax preparers who keep separate databases for employees working under the same FEIN (Federal Employer Identification Number). For example, you may have separate departments, divisions, or company names under the same FEIN. It is also used if you have separate named transaction and master files, such as for salaried employees and for field employees.

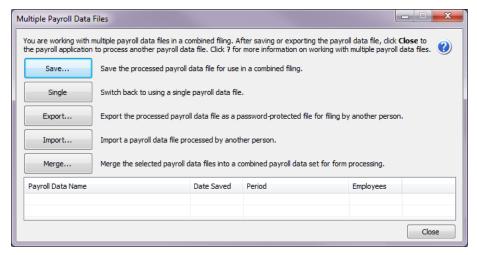

- 2 Click [Save] (to select the payroll data file you currently have open), enter a name for the data file, and click [OK].
- 3 Click [Close] to close the Multiple Payroll Data Files window.
- 4 Select Tasks > Federal eFile and Reporting, and select another Payroll master file when prompted.

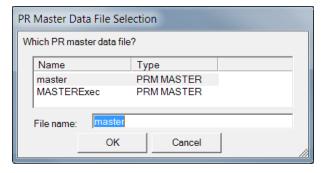

- 5 Run through the setup wizard using the same information you entered for the first master file.
- 6 In the Multiple Payroll Data Files window, click [Save] to add the new payroll data file to the list.

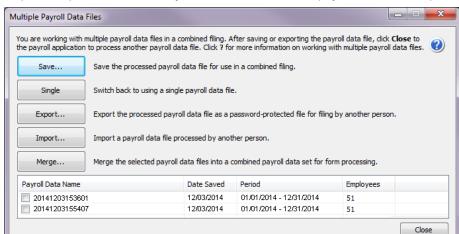

7 Repeat Steps 4, 5, and 6 until you have included all the payroll data files required for processing.

8 In the grid near the bottom of the window, select the check mark before the payroll data files that you want to include, and then click [Merge] to combine the data files.

You then see the Verify Employee Information grid, which is described in the next section.

NOTE: You can continue to add data files to the list and merge them at any time. Each time you merge, a new worksheet is created. If you create multiple reports, you must be cautious to use the correct report when printing or eFiling.

## Verifying employee information

The grid in the W-2/1099 Preparer window displays employee information in rows and columns. The columns in the grid correspond to the boxes on the W-2 forms.

During each step of the verification process, you can review, make corrections, and add information to the cells. Missing or incorrect information is indicated with a red cell. The information required at each step is based on your answers to the questions in the **Data Verification** window (step 7 on page 49)

To add additional columns to the grid, right-click a column head, select **Insert**, enter the name for the column and default text, and click **[OK]**. Click the drop-down list in the column header and select a box number and description.

Click (the Help button) for a full description of the grid functions.

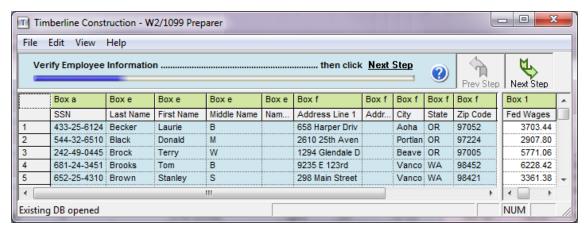

1 Verify and correct the employee names and addresses that are highlighted.

A red cell in the grid contains an error. You must correct the errors before you can continue.

**NOTE:** Any changes you make in this grid are **not** written back to your Payroll database. You must also correct the data within Payroll.

After verifying or correcting the employee information, click Next Step

2 Verify that the information in the right side of the grid is correct, including state wages (Box 16) and state tax withheld (Box 17).

The state wages are calculated based on your Payroll data. To make changes, click in the cell, make the correction the **Edit State Detail records** window, and click [**OK**].

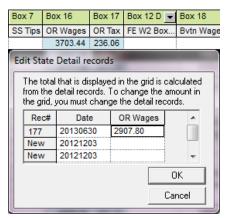

- 3 If your company does work in New Jersey, you may need to link the New Jersey Employee data for New Jersey Private Family Leave and/or Private Disability Leave Insurance amounts, as described in the next section.
- 4 After verifying/correcting the employees' state information, click [Next Step].

#### Linking New Jersey private family leave and disability leave insurance amounts

Employee data for New Jersey Private Family Leave and/or Private Disability Leave Insurance appears in the grid as an undefined column. You must link it to **Box 14** in order to display it correctly on the W-2 form.

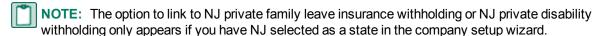

1 Click the drop-down arrow on the column header and select Box 14 > NJ Private Family Leave Insurance or NJ Private Disability Insurance.

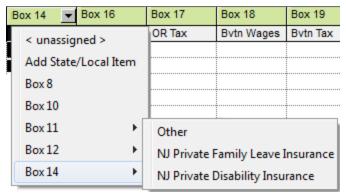

2 When prompted, enter the plan number.

The column then automatically displays as FLI or DI, depending on your selection.

**NOTE:** After you complete the rest of the W-2 employee grid and generate a form, the information will display in box 14 of the W-2 forms.

3 After verifying/correcting the employees' state information, click [Next Step].

## Selecting filing options and generating the forms

The W-2 Printing and Filing Options window displays your options for eFiling and printing the W-2 forms as well as the associated costs, if any.

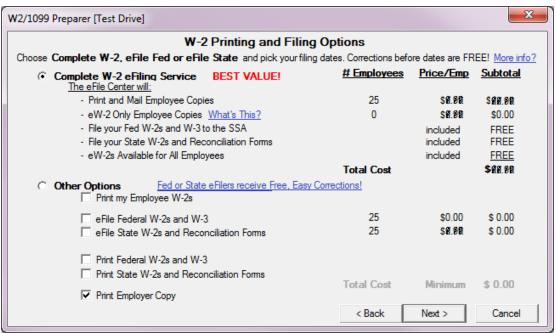

- 1 In the W-2 Printing and Filing Options window, select the desired printing or eFiling options.
- 2 Click [Next] and follow the on-screen instructions.

#### **NOTES:**

- Some states have more than one W-3 reconciliation form and you need to select which ones apply
  to your company. If you are not sure which forms apply to your company, check with your state
  agency or tax advisor.
- If a state does not appear in the list in this window, that state does not require a W-2 form.

3 In the Review Data window, review the list of the forms that will be generated. If a form is missing, click [Back] and change your selections. Click [Next] when you are ready to generate the forms.

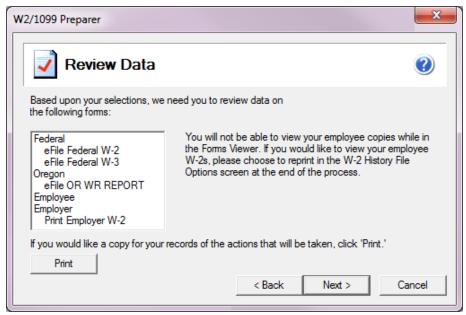

- 4 Review each form on your screen. A progress bar displays in the yellow area near the top of the window.
  - a If any boxes are outlined in red, make corrections.
  - **b** If there are several pages for the form, click the green arrow 1 to move to the next page.
  - c Click [Print Copy] to print a copy for your records.
    - TIP: For more information on federal form printing requirements, see page 37.
  - d Click Next Step to go to the next form.
- 5 After you verify all of the forms, click [Agree] in the Verify Report Complete] window.
- 6 If you selected to eFile, log onto the secure Aatrix website and follow the on-screen instructions to complete your transaction in Aatrix.
  - **TIP:** If you eFile the W-2 forms, you select a date range for submitting the forms to the government. We recommend that you select the latest date available (late January) so you have time to make corrections to the W-2 forms before they are submitted. Corrections made prior to the form being submitted to the government are free of charge. However, if you have to make a change after the forms are submitted, you must send corrected forms, as described in the next section. Aatrix will charge you for eFiling the corrected forms.

# **Correcting W-2 forms (creating W-2C forms)**

If you already submitted the W-2 forms to the government and need to make changes, you must submit W-2C forms. Aatrix will charge you for eFiling the corrected forms. (Aatrix does not print W-2C forms.)

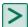

**TIP:** If you eFiled but the forms have not yet been submitted to the government, you can make corrections in Aatrix without having to file W-2C forms and without incurring a charge.

- 1 In Payroll, select Tasks > Federal eFile and Reporting.
- 2 Select Saved reports, and then click [Next].
- 3 In the View or Edit Saved Reports window, verify or select your Federal ID number, and then click [Open].
- 4 In the Open Report window, select the W-2 form that needs to be corrected, and then click [Edit].
- 5 Select Correct Completed W-2s, and then click [Next].
- 6 In the W-2/1099 Preparer window, manually enter the correct amounts in the appropriate boxes for each employee requiring a W-2C form. Changed amounts appear in blue. Only the forms with corrections will be printed or eFiled.
- 7 In the Correction Options window, select Yes for each entity that requires a W2-C form, and then click [Continue].
- 8 Follow the prompts to generate the W2-C forms.

# **Chapter 8: Producing Accounts** Payable 1099 Forms

In January, your company needs to produce the 1099 forms for certain vendors, such as subcontractors, located in the United States. The forms show the payments made to the vendors during the previous calendar year. Follow the instructions in this chapter to produce these forms, which utilizes Aatrix and information from Accounts Payable.

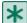

**IMPORTANT**: If you are mailing recipient copies of 1099 forms, they must be postmarked by January 31. If you have Aatrix mail the copies or electronically file (eFile), we recommend that you process the forms in Aatrix no later than January 28 because activity on the Aatrix website will be heavy in the last days of the month. Refer to the Knowledgebase article titled "When do I have to submit my W-2s or 1099s to Aatrix so they are eFiled on time?" (ID number 22650) for information about state filing deadlines.

Before producing the 1099 forms, all 2014 payments to these vendors must be processed.

## 1099 forms checklist

| Task                                                              | Comments     |
|-------------------------------------------------------------------|--------------|
| Decide if you want to print or eFile the 1099 forms.              | See page 58. |
| If you plan to print the 1099 forms, order the forms.             | See page 58. |
| Check your company's tax numbers.                                 |              |
| Ensure that the correct vendors are set up to receive 1099 forms. | See page 59. |
| Finalize the calendar year.                                       |              |
| Run the Recalculate 1099 Totals tool (optional).                  | See page 59. |
| Back up your Accounts Payable files.                              |              |
| Process the data and generate the 1099 forms.                     | See page 60. |

# **Options for producing the 1099 forms**

Sage 300 Construction and Real Estate is integrated with Aatrix software to produce your 1099 forms. You have the following options for producing the 1099 forms:

- Aatrix electronically files the 1099 forms with federal and state agencies. Aatrix prints and mails the 1099 forms to recipients.
- Aatrix electronically files the 1099 forms with federal and state agencies. You print the recipient copies and mail them to recipients.
- You print all 1099 forms. You then mail them to the federal government, state agencies, and recipients.

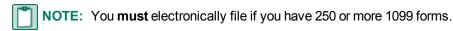

For information about Aatrix fees, visit http://partner.aatrix.com/sage300construction.

NOTE: If your Federal ID is a non-US number, you cannot electronically file through Aatrix. Contact Customer Support for information about how to file.

# Ordering 1099 forms (optional)

Order the correct forms to load in your printer. These forms must meet the layout required by the eFiling and reporting service provided by Aatrix.

Order your forms from Sage CRE Forms to guarantee compliance with the new requirements. Sage CRE Forms can be reached at:

Phone: 800-760-7929 Fax: 503-454-1826

Email: sales@sagecreforms.biz Web: www.sagecreforms.biz

Use the information in the following table to select the correct paper or form to use.

| Government forms                                                          | Paper/forms to use               |  |
|---------------------------------------------------------------------------|----------------------------------|--|
| Federal 1099-DIV, 1099-INT, or 1099-MISC forms (if printed and mailed)    | Pre-printed red ink 1099 form    |  |
| Federal 1096 forms (if printed and mailed)                                | Pre-printed red ink 1096 form    |  |
| Recipient 1099-DIV, 1099-INT, or 1099-MISC forms                          | Blank perforated 4-up 1099 paper |  |
| 1099 instructions for recipients                                          | Blank paper                      |  |
| Copies of Federal 1099-DIV, 1099-INT, or 1099-MISC forms for your records | Blank paper                      |  |
| Copies of Federal 1096 forms for your records                             | Blank paper                      |  |
| Copies of 1099 payer forms for your records                               | Blank perforated 4-up 1099 paper |  |

## Preparing to generate the 1099 forms

Before you begin generating the 1099 forms:

- Ensure that all payments for the reporting year were posted for the vendors.
- Ensure that vendors who must receive 1099 forms are properly set up. On the 1099 Settings tab of the Vendor Setup window (accessed by selecting Setup > Vendors), select the Vendor Receives a Form 1099 check box and enter the vendor's Tax ID Number.
- If needed, run the Recalculate 1099 Totals tool; see the next section for more information.
- Back up your Accounts Payable files. See page 88 in Appendix A.
- If you plan to electronically file your tax forms, you must enroll with Aatrix. For more information, see page 6.

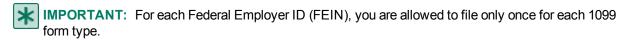

If you will be processing multiple runs for 1099 forms of any type (including DIV, INT, or MISC) using the same FEIN in Accounts Payable and/or Property Management, be sure to select "Yes, I use multiple 1099 data files for this (EIN)" in the 1099 Setup Wizard. This combines the data files into one form. See "Merging the data files," on page 66.

## **Running the Recalculate 1099 Totals tool**

The 1099 totals may need to be recalculated before you produce the 1099 forms if:

- You changed the Retain totals per GL prefix setting in the AP Settings window during the year.
- You changed the Include Misc deduction in 1099 totals setting in the AP Settings -Miscellaneous Deduction Settings window during the year.
- You made partial payments to vendors by credit card.
- You closed the 1099 year late last year.

To have Accounts Payable recalculate the 1099 totals to use for 1099 forms:

- 1 Back up your files.
- 2 Select Tools > Recalculate 1099 Totals.
- 3 In the Recalculate 1099 Totals Print Selection window, you can select specific vendors or a range of vendors by clicking [Ranges]. Otherwise, Accounts Payable recalculates the totals for all applicable vendors.
- 4 Click [Start] to begin processing. Accounts Payable initially resets the 1099 amounts paid to zero, and then reads through the payment records to recalculate the 1099 amounts for those vendors (and GL prefixes if applicable).
- 5 View the journal to see the number of vendors processed and number of prefix total records processed.

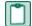

**NOTE:** Do not move payments to history before running the Recalculate 1099 Totals tool. The tool does not read through the payment records in the history file.

## Processing data for the 1099 forms

- 1 In Accounts Payable, select Tasks > Government eFile and Reporting > Form 1099 (USA).
  You may receive a prompt to update tax forms when you select this task. To ensure you are always in compliance with the latest government-mandated changes, select [Automatic Update] in the Update Forms window. See "Forms Update" on page 8 for more information.
- 2 If you already saved a 1099 report, you can create a new report or you can open a saved report. To open a saved report:
  - a Select Saved 1099 report, and then click [Next].
  - b In the View or Edit Saved 1099 Reports window, select the form and Federal ID number, and then click [Open].
  - c In the Open Report window, select the report you want to open and click [Edit].
- 3 In the Form 1099 (USA) window, verify or enter the following items, and then click [Next]:
  - 1099 Amounts to Report: Select whether to generate the report by the total paid to vendors or by fiscal entity. If you select By Fiscal Entity, you must also select the GL Prefix.
    - **NOTE**: This item is only visible if you selected **Retain totals per GL prefix** in the **AP Settings** window.
  - Form: Select which 1099 form to generate. Selecting form 1099-MISC combines vendors which are set up to report 1099-MISC Non-employee compensation and 1099-MISC Rents.
  - Reporting Year: Select the correct year from the drop-down list.
  - Minimum Reporting Amount: Type the minimum reporting amount. Only vendors with income that equals or exceeds this amount will be included on the report.
  - Federal ID Number: Type the Federal ID Number (FEIN) you want to use when filing the 1099 form or accept the prefilled number. The prefilled FEIN is retrieved from the fiscal entity. If your fiscal entity is set at the data folder, the FEIN is located in GL: File > Company Settings > GL Settings. If your fiscal entity is set at the GL prefix, the FEIN is located in GL: Setup > Prefix/Base > Prefix A, Prefix B, or Prefix C > [Fiscal Settings].
  - Foreign Entity: Do not select this check box. You cannot generate 1099 forms using Aatrix if you select Foreign Entity. If your company does not have a US Federal ID Number, contact Sage Customer Support for information on how to file 1099 forms.

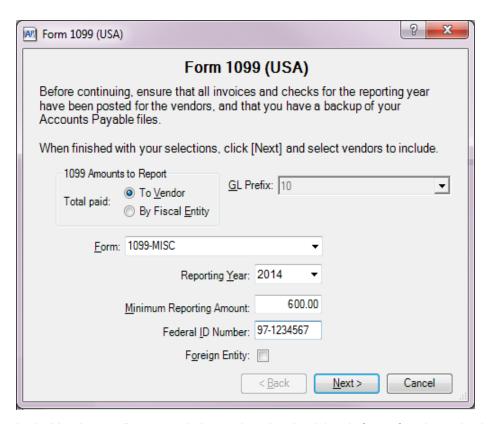

4 In the Vendors to Process window, select the check box in front of each vendor that you want to include on the report, and then click [Next].

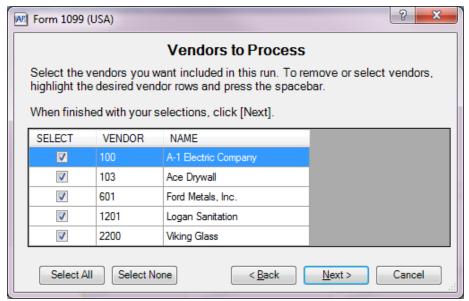

**TIP:** You can select a range of vendors by holding down the SHIFT key as you scroll through the list. You can also make multiple selections in the list by holding down the CTRL key as you make your selections.

5 In the Generate Form 1099 (USA) window, click [Generate] to generate the data and open the 1099 Setup Wizard.

# **Using the 1099 Setup Wizard**

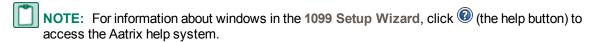

1 In the 1099 Setup Wizard, select whether to test drive the system or generate reports for printing or eFiling, and then click [Next >]. You may find it useful to run through the process in "test drive" mode before printing your final forms.

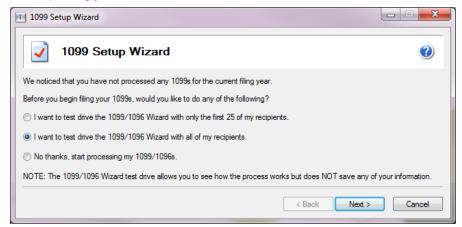

**NOTE:** If you select test drive mode, the wizard does not save the information. Do not use test drive mode to process your final 1099 run.

2 Verify your Taxpayer Identification Number (TIN), which is the Federal ID Number from the Form 1099 (USA) window, and then click [Next >].

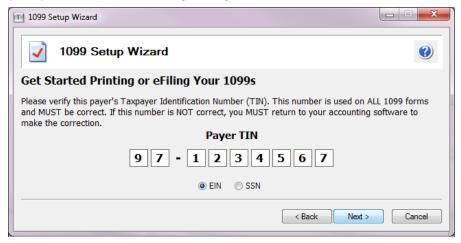

3 In the Payer Information window, verify that the information is correct, enter any missing information, and then click [Next >].

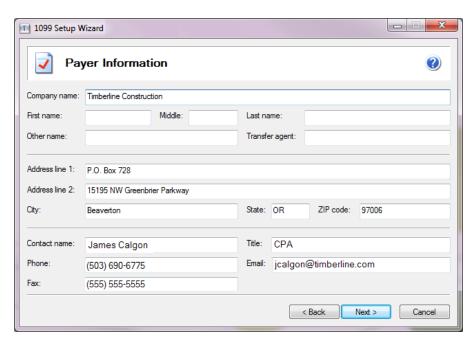

NOTE: If you need to make changes to this information at a later time, you can access the Payer Information window:

- · When you are in the existing Reports window, click [Setup].
- When you are in the Forms Viewer or 1099 grid, select Edit > Update Company Information.
- 4 In the Tax Preparer Type window, select whether you are preparing the report for your company or you are a third-party, paid tax preparer, and then click [Next >].

**NOTE:** If you select the second option, the **Third-Party Preparer Information** window appears for you to enter your tax preparer TIN and other information for inclusion on the final report.

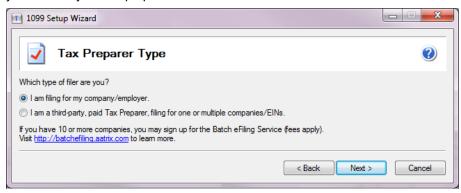

- 5 In the State & Local Tax Items window, assign the correct tax account number and add all state and local taxes that need to be reported on your 1099 forms, and then click [Next >]. If you already completed a federal or state tax form, the items may be already filled in. Click (the help button) for more information about the formats.
  - Click [Add] to add a new tax item to the state or local grid. Adding state withholding will automatically add a column for that state in the grid in the W2/1099 Preparer window, but you will need to manually enter the withholding amounts.
  - Click [Edit] to change the tax item selected in the state or local grid.
  - Click [Remove] to delete the tax item selected in the state or local grid so it is not included on the 1099 forms.

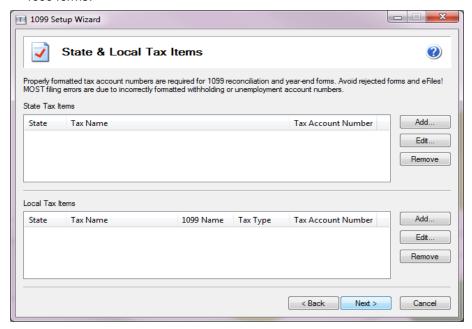

6 In the **Data Verification** window, select **Yes** if any of the vendors/recipients want to only receive an electronic copy of the 1099 form, and then click [Next >].

7 In the Recipient Identification Numbers window, select how you want display recipient numbers on the 1099 forms, and then click [Next >].

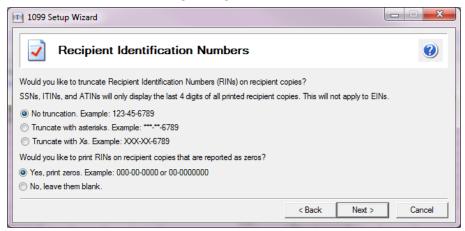

8 In the Multiple 1099 Data Files window select whether you need to merge multiple 1099 data files for this report, and then click [Next >].

Select **No** if you will file a 1099 form from Accounts Payable only. You can then skip to <u>"Verifying recipients"</u> on page 68.

#### Select Yes if:

- You will file a 1099-INT with data from Property Management as well as Accounts Payable.
- · You want to merge multiple Accounts Payable data files.

Continue with the steps in "Merging the data files," on page 66.

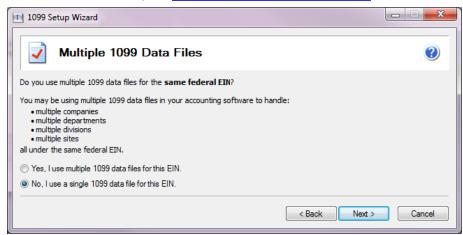

# Merging the data files

If you selected the option to use multiple 1099 data files (in Step 6 on page 65), you now select which files to merge. If you have a single 1099 data file, skip to "Verifying recipients" on page 68.

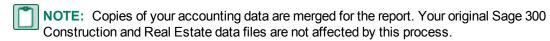

1 In the Multiple 1099 Data Files window, click [Save] to add the current data file to the list.

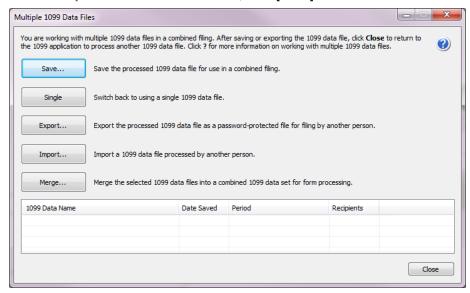

2 In the Save 1099 Data File window, enter a name for this file, and then click [OK].

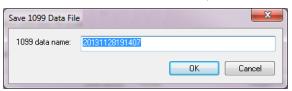

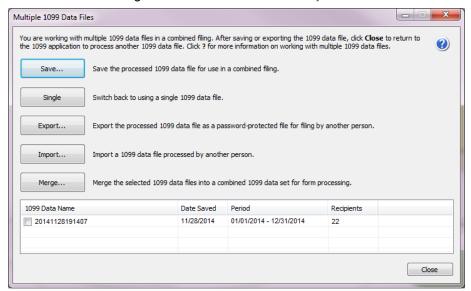

The file is listed in the grid near the bottom of the Multiple 1099 Data Files window.

- 3 If you need to add additional files to be merged:
  - a Click [Close] to exit the Multiple 1099 Data Files window.
  - **b** To add another Accounts Payable data file for this form, repeat the steps to process the data and use the **1099 Setup Wizard** (starting on page 60).
  - c To add a Property Management data file for this form, follow the steps to process the data and use the 1099 Setup Wizard (starting on page 72).
- 4 If the grid near the bottom of the **Multiple 1099 Data Files** window includes all files that need to be merged for this form, select the check box before each of the files, and then click [**Merge**].

The software combines copies of the data and then displays the information in the **1099 Preparer** grid for you to verify.

## Verifying recipients

The **W-2/1099 Preparer** window displays information in a grid. The columns in the grid correspond to the boxes on the form. Verify information highlighted for each step. Missing or incorrect information is indicated with a red cell.

For information about this window, click @ (the help button) to access the Aatrix help system.

1 Verify or correct each recipient's Taxpayer Identification Number (TIN), and then click Next Step to proceed through the grid.

**NOTE:** Any changes you make in this grid do not correct your accounting data. You must correct the data within Sage 300 Construction and Real Estate for the changes to be permanent.

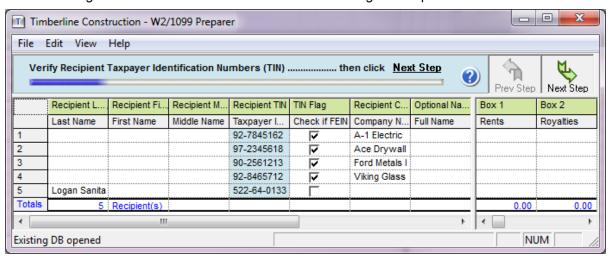

2 If the recipient's TIN is also their Federal Tax Identification Number (FEIN), select the check box in the TIN Flag column, and then click [Next Step].

**NOTE:** The software automatically detects whether the TIN is also the FEIN based on the Recipient's tax ID number (on the **1099 Settings** tab of the **Vendor Setup** window).

- 3 Verify or correct the recipients' names and addresses, and then click [Next Step].
- 4 Verify or correct the income boxes (such as the amount of rents, interest, or other amounts withheld), and then click [Next Step].
- 5 Verify or enter the filing state, and then click [Next Step].
  The 1099 Printing and Filing Options window opens.

## Selecting filing options and generating the forms

The **1099 Printing and Filing Options** window displays your options for eFiling and printing the 1099 forms as well as the associated costs, if any.

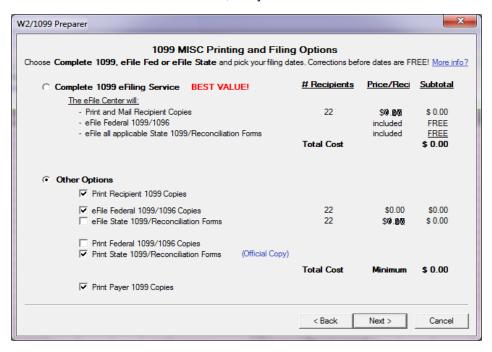

- 1 In the 1099 Printing and Filing Options window, select the desired printing or eFiling options.
- 2 Click [Next] and follow the on-screen instructions.
- 3 In the Review Data window, review the list of the forms that will be generated. If a form is missing, click [Back] and change your selections. Click [Next] when you are ready to generate the forms.

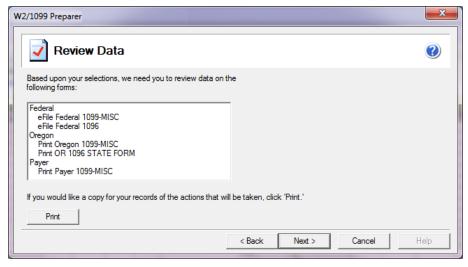

- 4 Review each form on your screen. A progress bar displays in the yellow area near the top of the window.
  - a If any boxes are outlined in red, make corrections.
  - b If there are several pages for the form, click the green arrow 

    1 ▶ to move to the next page.
  - c Click [Print Copy] to print a copy for your records.
    - TIP: For more information on federal form printing requirements, see page 58.

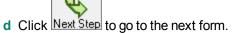

5 After you verify all of the forms, if you selected to eFile, log onto the secure Aatrix website and follow the on-screen instructions to complete your transaction in Aatrix.

## **Correcting 1099 forms**

If you already submitted the 1099 forms to the government and need to make changes, you must submit the corrections.

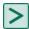

**TIP:** If you eFiled but the forms have not yet been submitted to the government, you can make corrections in Aatrix without having to file 1099-C forms and without incurring a charge.

- 1 In Accounts Payable, select Tasks > Government eFile and Reporting > Form 1099 (USA).
- 2 Select Saved 1099 report, and then click [Next].
- 3 In the View or Edit Saved 1099 Reports window, verify or select your Federal ID number, and then click [Open].
- 4 In the Open Report window, select the report that needs to be corrected, and then click [Edit].
- **5** Follow the prompts to make the corrections and generate the corrected forms.

# Chapter 9: Producing Property Management 1099 and 1098 Forms

This chapter covers:

- 1099-INT forms: see the next section
- 1098–Mortgage Interest forms: see page 76

## **Producing 1099-INT forms**

In January, your company may need to produce 1099-INT forms for tenants located in the United States. The forms show the payments made during the reporting calendar year. Follow the instructions in this chapter to produce these forms, which utilizes Aatrix and information from Property Management.

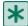

**IMPORTANT:** If you are mailing recipient copies of 1099-INT forms, they must be postmarked by January 31. If you have Aatrix mail the copies or electronically file (eFile), we recommend that you process the forms in Aatrix no later than **January 28** because activity on the Aatrix website will be heavy in the last days of the month. Refer to the **Knowledgebase article** titled "When do I have to submit my W-2s or 1099s to Aatrix so they are eFiled on time?" (ID number 22650) for information about state filing deadlines.

Before producing the 1099-INT forms, all 2014 interest payments to these tenants must be processed.

#### 1099-INT forms checklist

| Task                                             | Comments     |
|--------------------------------------------------|--------------|
| Decide if you want to print or eFile the forms.  | See page 58. |
| If you plan to print the forms, order the forms. | See page 58. |
| Check your company's tax numbers.                |              |
| Finalize the calendar year.                      |              |
| Back up your Property Management files.          |              |
| Process the data and generate the forms.         | See page 72. |

#### Before you begin generating the 1099-INT forms

- Ensure that all interest for the reporting year has been paid.
- Back up your Property Management files.

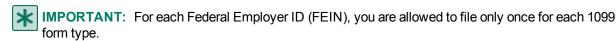

If you will be processing multiple runs for 1099-INT forms using the same FEIN in Accounts Payable and/or Property Management, be sure to select "Yes, I use multiple 1099 data files for this (EIN)" in the 1099 Setup Wizard. This combines the Accounts Payable and Property Management 1099-INT data files into one form. See "Merging the data files" on page 66 for more information.

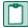

**NOTE:** If your Federal Employer ID is a non-US number, you will not be allowed to proceed with eFiling 1099 forms through Aatrix.

## Processing data for the 1099-INT forms

- 1 In Property Management, select Tasks > eFile Form 1099.
  - You may receive a prompt to update tax forms when you select this task. To ensure you are always in compliance with the latest federal or state mandated changes, select [Automatic Update] in the Update Forms window. See "Forms Update" on page 8 for more information.
- 2 If you already saved a 1099 report, you can create a new report or you can open a saved report. To open a saved report:
  - a In the eFile Form 1099 window, select the form and Federal ID number, and then click [Open].
  - b In the Open Report window, select the report you want to open and click [Edit].
- 3 In the eFile Form 1099 window, if you want to create a new reports, enter the following items, and then click [Next]:
  - Payer Source: Select one of the following sources:
    - GL Prefix: Uses the payer information listed in the GL prefix associated with the fiscal entity for the property. For example, the GL prefix that is listed on the property may be 001-004-00. If the fiscal entity is 001, the system will use the payer information listed on the 001 prefix.
    - Data Folder: Uses the payer information listed with your company in File > Company Settings
       > General.

**NOTE**: This item is not visible if your Property Management fiscal entity is set to **Data Folder** in **GL**: File > Company Settings > GL Settings.

- Properties to Process: Select which properties you want to include in this run. You can select multiple properties as long as they share the same fiscal entity and their period-end date year is the same
- Reporting Year: Select the correct year from the drop-down list.

- Federal ID Number: Type the Federal ID Number (FEIN) you want to use when filing the 1099 or accept the prefilled number. The prefilled FEIN is retrieved from the fiscal entity. If your fiscal entity is set to data folder the FEIN is located in GL: File > Company Settings > GL Settings. If your fiscal entity is set to GL prefix, the FEIN is located in GL: Setup > Prefix/Base > Prefix A, Prefix B, or Prefix C > [Fiscal Settings].
- Minimum Reporting Amount: Type the minimum reporting amount. Leases with interest that is equal to or exceeds this amount will be included on the report.
- Foreign Entity: This check box is automatically selected if the Foreign Entity check box is selected in your fiscal entity. If your fiscal entity is set at the data folder, this check box is located in GL: Company Settings > GL Settings > [Calendar/ Fiscal Settings]. If your fiscal entity is set at the GL prefix, the checkbox is located where you set up your fiscal entity in GL: Setup > Prefix/Base > Prefix A, Prefix B, or Prefix C > [Fiscal Settings].

**NOTE:** You cannot process 1099 forms using Aatrix if you select **Foreign Entity**. Contact Customer Support for information about how to file.

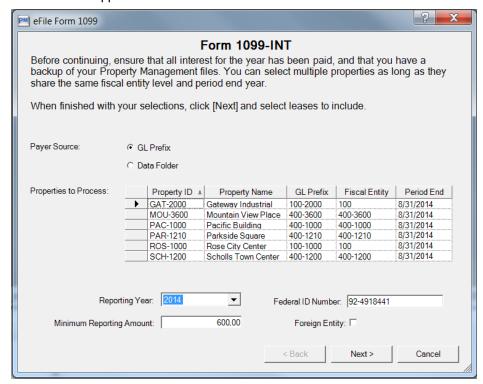

- 4 In the Leases to Process window, select the leases you want to include on this report, and then click [Next].
- 5 In the Generate Form 1099-INT window, click [Generate].

#### **Using the 1099 Setup Wizard**

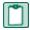

**NOTE:** For information about windows in the **1099 Setup Wizard**, click (the help button) to access the Aatrix help system.

1 In the 1099 Setup Wizard, select whether to test drive the system or generate reports for printing or eFiling, and then click [Next]. You may find it useful to run through the process in "test drive" mode before printing your final forms.

**NOTE:** If you select test drive mode, the Wizard does not save the information. Do not use test drive mode to process your final 1099 run.

- 2 In the 1099 Setup Wizard, verify your Taxpayer Identification Number (TIN), which is the Federal ID Number from the Form 1099-INT window, and then click [Next].
- 3 In the Payer Information window, verify that the information is correct, enter any missing information, and then click [Next].

**NOTE:** If you need to make changes to this information at a later time, you can access the **Payer Information** window:

- When you are in the existing Reports window, click [Setup].
- When you are in the Forms Viewer or 1099 grid, select Edit > Update Company Information.
- 4 In the Tax Preparer Type window, select whether you are preparing the report for your company or you are a third-party, paid tax preparer, and then click [Next].

**NOTE:** If you select the second option, the **Third-Party Preparer Information** window appears for you to enter your tax preparer TIN and other information for inclusion on the final report.

5 In the Multiple 1099 Data Files window select whether you need to merge multiple 1099 data files for this report, and then click [Next].

Select **No** if you will file a 1099 form from Property Management only. You can then proceed to <u>"Chapter 9: Producing Property Management 1099 and 1098 Forms" on page 71</u>.

#### Select Yes if:

- You will file a 1099-INT with data from Accounts Payable as well as Property Management.
- You want to merge multiple Accounts Payable data files.

Continue with the steps in "Merging the data files" on page 66.

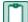

**NOTE:** Copies of your accounting data are merged for the report. Your original Sage 300 Construction and Real Estate data files are not affected by this process.

## **Verifying recipients**

The **W-2/1099 Preparer** window displays information in a grid. The columns in the grid correspond to the boxes on the form. Verify the highlighted information for each step. Missing or incorrect information is indicated with a red cell.

For information about this window, click (the help button) to access the Aatrix help system.

- 1 Verify or correct the recipients' taxpayer IDs, and then click Next Step to proceed through the grid.
  - **NOTE**: Any changes you make in this grid do not correct your accounting data. You must correct the data within Sage 300 Construction and Real Estate for the changes to be permanent.
- 2 Verify or correct the recipients' names and addresses, and then click Next Step.
- 3 Verify or correct the amount of interest received, and then click **Next Step**.
- 4 Verify or enter the filing state, and then click Next Step. The 1099 Printing and Filing Options window opens.

## Selecting eFiling and printing options

The **1099 Printing and Filing Options** window displays your options for eFiling and printing the 1099 forms as well as the associated costs, if any.

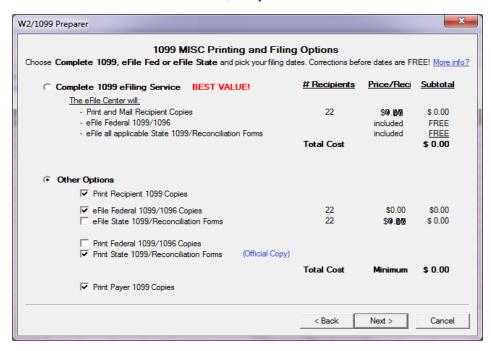

- 1 Select the desired option(s), and then click [Next].
- 2 Follow the on-screen instructions to review and print the forms. Even if you choose to eFile, print copies of the forms for your office records.
- >

TIP: For information about ordering forms for printing, see page 58.

## **Correcting 1099 forms**

If you already submitted the 1099 forms to the government and need to make changes, you must submit the corrections.

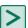

**TIP:** If you eFiled but the forms have not yet been submitted to the government, you can make corrections in Aatrix without having to file 1099-C forms and without incurring a charge.

- 1 In Property Management, select Tasks > eFile Form 1099.
- 2 Select Saved 1099 report, and then click [Next].
- 3 In the View or Edit Saved 1099 Reports window, verify or select your Federal ID number, and then click [Open].
- 4 In the Open Report window, select the report that needs to be corrected, and then click [Edit].
- **5** Follow the prompts to make the corrections and generate the corrected forms.

## **Producing 1098-Mortgage Interest Statements**

The federal government may require your company to submit Form 1098–Mortgage Interest Statements to report mortgage interest received from tenants. The federal government requires you to file 1098 forms on magnetic media if you issue 250 or more forms.

## 1098-Mortgage Interest forms checklist

| Task                                                                                                    | Comments     |
|----------------------------------------------------------------------------------------------------|--------------|
| Enter information in the Property Management fields.                                                                                                    | See page 77. |
| Back up your Property Management files and store them as a permanent record off site. IRS regulations require you to be able to reproduce your 1098 submittal. | See page 88. |
| Print a test run of the 1098 forms on plain paper.                                                                                                    | See page 77. |
| Print the 1098 forms on preprinted forms and generate the magnetic media file.                                                                                 | See page 78. |
| Submit the magnetic media file to the IRS.                                                                                                    | See page 80. |

#### Before you begin generating the 1098-Mortgage Interest forms

Enter the appropriate information in the following Property Management fields in order for the forms to calculate correctly:

- Current interest paid: select Setup > Properties > General and click the Status tab.
- Tax amount; select Setup > Properties > General and click the Tax tab.
- Unit shares; select Setup > Units > General and click the Class/Address/Rent tab.
- Clear the Do not print 1098 form check box; select Setup > Manage Leases > Change Lease >
  General and click the Miscellaneous tab.

#### Printing a test run of the 1098-Mortgage Interest forms

Before you print the 1098-Mortgage Interest forms on preprinted forms, print a test run on plain paper. This lets you review the information for errors without wasting forms.

- 1 Select Reports > Forms > 1098–Mortgage Interest.
- 2 Follow the steps in the 1098 Interest Forms wizard.
- 3 In the Printer Setup-1098 Mortgage Interest window, clear the Use printer fonts check if it is selected.
- 4 Click [Ranges] and select at least three leases to make a test run.
- 5 Check the alignment of data on the form:
  - If the data prints too high on the form, select [Page Setup], increase the top margin, and make another test run.
  - If the data prints too low with a zero top margin, your printer has a top clip region that is too large to print 1098 forms. If the bottom couple of lines from the first page print on the second page and the rest of the second page is blank, your printer's bottom clip margin is too large to print 1098 forms. In either situation, use another compatible printer to print your 1098 forms.

**NOTE**: Sage 300 Construction and Real Estate supports the use of business-class printers but no longer supports continuous-feed printers for year-end processing. We recommend that you use the PCL 5e or later printer driver.

6 Follow steps 1 through 5 and make as many test runs as necessary until you are satisfied with the results. Make a note of any changes you make on the test runs so you can make the same changes for your live run.

# Printing the 1098-Mortgage Interest forms and generating the magnetic media files.

To print 1098–Mortgage Interest forms for your tenants and the IRS:

- 1 Select Reports > Forms > 1098–Mortgage Interest.
- 2 Follow the steps in the 1098 Interest Forms wizard to set up information for the forms.

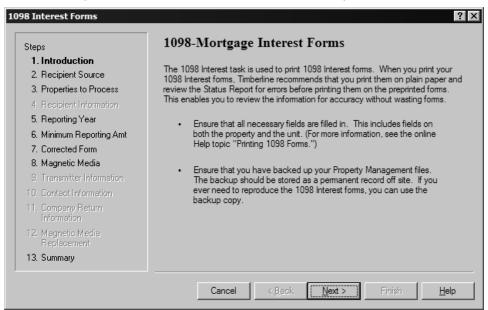

3 If you want to generate a magnetic media file for the IRS in addition to printing the 1098-Mortgage Interest forms, select the Yes, produce magnetic media option in the Magnetic Media window of the wizard.

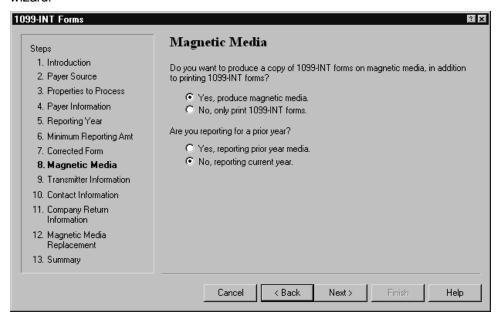

4 The last window of the wizard summarizes the options you chose. Verify this information. If you need to make any changes, click [Back] to move to the appropriate window.

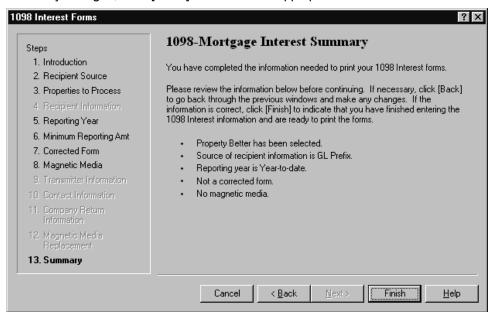

- 5 Click [Finish] to complete the wizard.
- 6 If you selected to create a magnetic media file, you can name the magnetic media file. The default file name is IRSTAX but you can change the name.
  - **CAUTION:** If you need to create more than one magnetic media file in the same folder (such as if you produce 1098–MISC forms by prefix), ensure you save each magnetic media file with a unique file name before you produce the next batch of 1098 forms. This is necessary because each time you create a new magnetic media file, it replaces any magnetic media file currently in the folder with the same name.
- 7 In the 1098-Mortgage Interest Print Selection window, click [Ranges] to choose specific leases within the set of properties chosen.
- 8 To produce printed 1098–Mortgage Interest forms, click [Start].

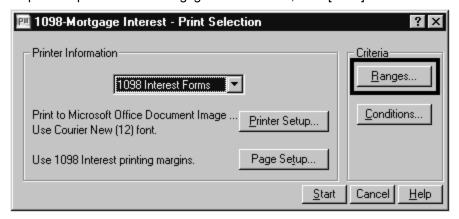

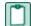

**NOTE:** If a property has multiple units, one form will print for each unit. Also, if a lease has revisions, a separate form will print for each revision of the lease.

## Submitting 1098-Mortgage Interest magnetic media files

Submit your magnetic media to the IRS by electronic file upload through their File Information Returns Electronically (FIRE) system at <a href="https://fire.irs.gov/firev1r/">https://fire.irs.gov/firev1r/</a>. Create an account and log on before uploading your magnetic media file.

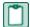

NOTE: The U.S. Federal Government no longer accepts magnetic media submissions on diskette.

# **Chapter 10: Producing Quarterly Reports**

You can process the following federal and state Payroll quarterly forms using Aatrix:

- Federal Form 941
- State quarterly forms

## Federal Form 941

Aatrix provides the ability to print or electronically file Form 941.

## **Processing the federal form**

1 In Payroll, select Tasks > Federal eFile and Reporting.

If you receive a prompt to update tax forms, select [Automatic Update] to ensure you have the latest updates so you are in compliance with the latest federal or state mandated changes. For more information, see page 8.

If you previously saved a report, the system displays two choices.

- If you want to create a new report, select New report and click [Next >].
- If you want to use a saved report, select Saved reports, click [Next >], verify your Federal
  ID number, click [Open], select the desired report in the Open Report window, and click [Edit].

2 In the Federal eFile and Reporting window, select the 2014 941/Schedule B/941-V Report for the current year.

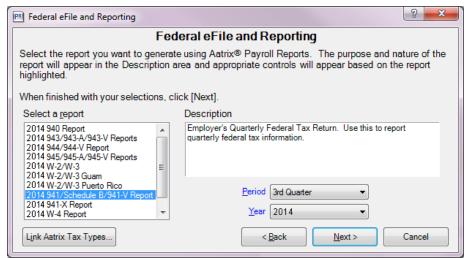

- 3 Select the appropriate period and year for the form, and then click [Next >].
- 4 In the Employees to Process list, select the check box next to each employee you want included in the report, clear the check box next to each employee you want excluded from the report, and then click [Next >].

**NOTE**: Only the selected employees that have earnings in the quarter are included in the totals for Form 941. You do not need to clear the check boxes in front of the employees that had no earnings; they are automatically excluded.

**TIP:** You can select a range of employees by holding down the SHIFT key as you scroll through the list. You can also make multiple selections in the list by holding down the CTRL key as you make your selections.

- 5 In the Generate Federal Report window, read the instructions, and then click [Generate].
- 6 If this is your first time using the Federal eFile and Reporting Aatrix tasks, follow the steps in the Company Setup Wizard. See page 47 for more information.

## Printing or electronically filing the federal form

After generating your quarterly form, Aatrix guides you through the process for printing or electronically filing your Form 941. Follow the steps in the yellow-shaded area near the top of the report window.

1 In the Review/Edit step, fill in the required fields, which are highlighted in red. You can also make changes to the fields highlighted in blue.

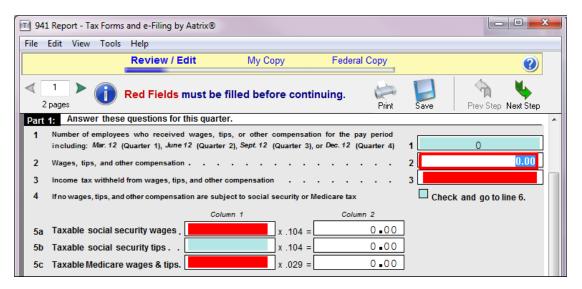

2 If you are required to submit Schedule B (of Form 941), click the green arrow to page 2 and select the You were a semiweekly depositor check box.

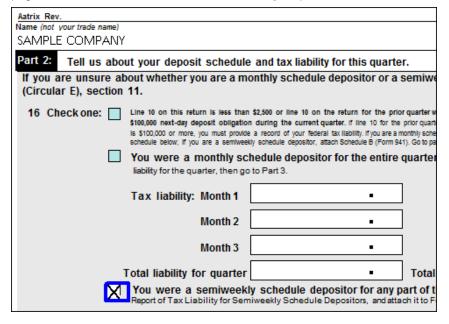

3 After entering the required information, you can click Save to save the changes or click Print to print the form for review.

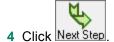

- 5 In the Verify Report Complete window, either:
  - Click [Double Check] to return to the report form.
  - Click [Agree] to continue.
- 6 In the My Copy step, print a copy of the form for your records by clicking Print, making selections in the Print window, and clicking [OK].
  - **NOTE:** Do not file this copy; it is the unofficial copy for your records only.

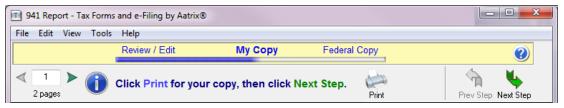

- 7 Click [Next Step].
- 8 In the Filing Options window, select your desired filing method:
  - eFile: Click to electronically file the quarterly report with federal authorities. There is a fee for this option.

If you have not yet registered with Aatrix, click Forgot your login? to set up an account.

Print: Click to print the quarterly report if you plan to mail it.

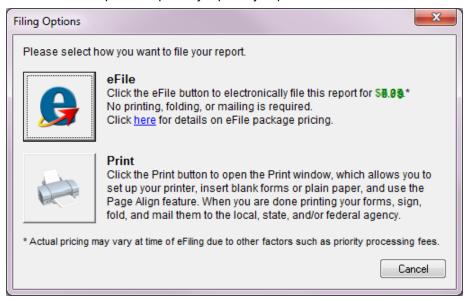

9 Follow the on-screen instructions to print your report or log in to send it electronically.

A copy of the completed form is now accessible in your history.

## State quarterly forms

Aatrix also provides the ability to print or electronically file quarterly reports for all 50 States.

## Processing the state forms

1 In Payroll, select Tasks > State eFile and Reporting.

If you receive a prompt to update tax forms, select [Automatic Update] to ensure you have the latest updates so you are in compliance with the latest federal or state mandated changes. For more information, see page 8.

If you previously saved a report, the system displays two choices.

- If you want to create a new report, select New report and click [Next].
- If you want to use a saved report, select Saved reports, click [Next], verify your Federal
  ID number, click [Open], select the desired report in the Open Report window, and click [Edit].
- 2 In the State eFile and Reporting window, select the state for which you are producing quarterly reports for State Selection.

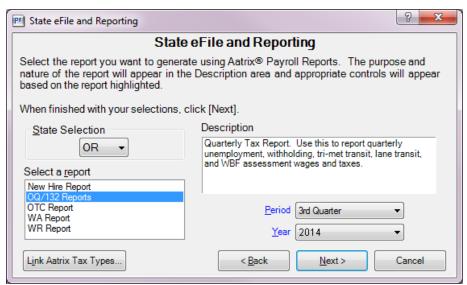

- 3 Select the report you want to generate, the reporting period, and year, and then click [Next >].
- 4 In the Employees to Process list, select the check box next to each employee you want included in the report, clear the check box next to each employee you want excluded from the report, and then click [Next].

**NOTE**: Only the selected employees that have earnings in the quarter are included in the totals for the state quarterly report. You do not need to clear the check boxes in front of the employees that had no earnings; they are automatically excluded.

**TIP:** You can select a range of employees by holding down the SHIFT key as you scroll through the list. You can also make multiple selections in the list by holding down the CTRL key as you make your selections.

5 In the Generate State Report window, read the instructions, and then click [Generate].

6 If this is your first time using the State eFile and Reporting or Federal eFile and Reporting Aatrix tasks, follow the steps of the Company Setup Wizard at the prompt.

#### Printing or electronically filing the state forms

After processing your quarterly form, Aatrix guides you through the process for printing or electronically filing your state quarterly report. Follow the steps in the yellow-shaded area near the top of the report window.

1 In the Review/Edit step, fill in the required fields, which are highlighted in red. You can also make changes to the fields highlighted in blue.

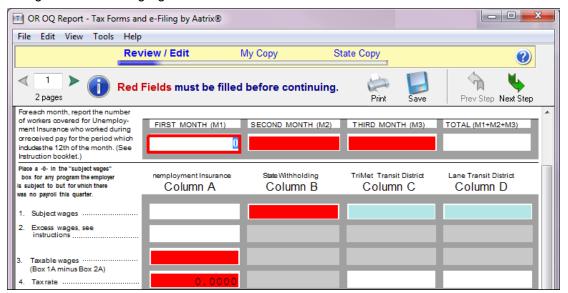

2 After entering the required information, you can click Save to save the changes or click Print to print the form for review.

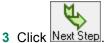

- 4 In the Verify Report Complete window, either:
  - Click [Double Check] to return to the report form.
  - Click [Agree] to continue.

Print

5 In the My Copy step, print a copy of the form for your records by clicking Print, making selections in the Print window, and clicking [OK],

NOTE: Do not file this copy; it is the unofficial copy for your records only.

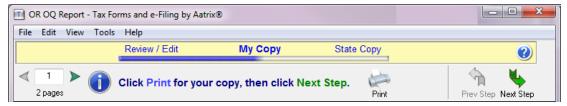

- 6 Click [Next Step].
- 7 In the Filing Options window, click the button next to your desired filing method:
  - eFile: Click to electronically file the quarterly report with state authorities. There is a fee for this option.

If you have not yet registered with Aatrix, click Forgot your login? to set up an account.

Print: Click to print the report if you want to mail it.

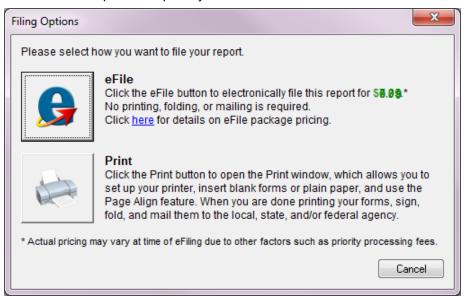

8 Follow the on-screen instructions to print your report or log in to send it electronically.

A copy of the completed form is now accessible in your history.

## **Appendix A: Backup Procedures**

The following procedures are covered in this appendix.

- Backing up and copying files (the next section)
- Compacting files on page 93

For more information, see the chapter on System Guidance in the <u>User's Guide</u>.

## Backing up and copying files

Throughout this guide you are asked to back up and copy files. These copies are important:

- To preserve an off-site copy in case of damage to your building.
- To eliminate the need to re-key data in case of damage to your system.
- To ensure that you have a copy of your files for reference before you close the current year.

This appendix lists the file names to back up or copy in each application. Be sure to show file extensions to ensure proper operation.

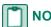

#### NOTES:

- These procedures use default file names (for example, Current.glt and History.glt). If you use named files, substitute your named files for the default names.
- History files such as History.apt or History.glt are created when you select Tools > Move to
  move a file to history. For more information on moving files to history, see the topics on "File
  Maintenance" in each section of this book.

## Files to copy

Refer to the following list when you are instructed to back up or copy files for a specific application.

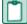

**NOTE**: The files in the list are required for reporting. When you back up your entire database, these files will be included. If you need to restore your Sage 300 Construction and Real Estate database, you should restore the backup of your entire database.

#### **Accounts Payable**

- Current.apl
- Current.apt
- History.api
- History.apl
- History.apt
- Master.apm
- Master.txm (if using taxes)
- New.api
- Standard.aps
- Ts.ctl
- User.frm

#### **Accounts Receivable**

- Activity.ara
- Current.art
- · History.ara
- History.art
- Master.arm
- Master.txm (if using taxes)
- New.art
- Standard.ars
- Ts.ctl
- User.frm
- View.arv

#### **Billing**

- Billed.bli
- Billed.blw
- History.blt
- History.blw
- Master.blm
- Master.txm (if using taxes)
- New.blt
- Standard.bls
- Ts.ctl
- Unbilled.bli
- Unbilled.blw
- User.frm

#### **Cash Management**

- History.cmt
- Master.cmm
- Register.cmt
- Ts.ctl
- User.frm

#### **Cash Management**

- Contracts
- Active.cna
- Active.cnc
- Active.cnt
- Settings.cns
- Ts.ctl
- User.frm

## **Equipment Cost**

- Current.eqt
- History.eqt
- Master.eqm
- New.eqt
- Standard.eqs
- Ts.ctl
- User.frm

## **General Ledger**

- Current.glt
- History.glt
- Master.glm
- Ts.ctl
- User.frm

## **Job Cost**

- Current.jct
- History.jct
- Master.jcm
- New.jct
- Ts.ctl
- User.frm

## **Payroll**

- Current.prt
- History.prt
- Master.prm
- Pr.frm
- · System.prs
- Tax.prx
- Ts.ctl
- User.frm

#### **Property Management**

- Accum.pma
- Current.pmt
- History.pmt
- Issue.pmz
- Lease.pml
- Master.txm (if using taxes)
- New.pmt
- Property.pmp
- Recovery.pmv
- Retail.pmr
- System.pms
- Tenant.pmn
- Ts.ctl
- User.frm

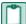

**NOTE:** Files that can be named will have the same extension as those listed in the table above. For example, January api would be a named invoice file.

#### **Purchasing and Inventory files**

To ensure that your Purchasing and Inventory files are included in the backup, we recommend that you click [Add folders] and select your data folder when backing up your files using File Tools. For more information, see "Backing up files using File Tools" on page 91. To back up your Purchasing and Inventory files separately, click [Add folders] and choose the POIVData folder located under your company data folder.

#### **Service Management files**

To ensure that your Service Management files are included in the backup, we recommend that you click [Add folders] and select your data folder when backing up your files using File Tools. For more information, see "Backing up files using File Tools" on page 91. To back up your Service Management files separately, click [Add folders] and choose the SMData folder located under your company data folder. If you have SM files in a different location, note the location by selecting File > Data Folder Settings > File Locations > SM Data.

#### **Residential Management files**

For Residential Management, copy both the .mdf and the .ldf files. Before the files can be copied, the MSSQL Server must be stopped. After copying the file, restart the MSSQL Server. For detailed instructions on starting and stopping the MSSQL Server, see the Residential Management <u>Technical System Reference</u>.

#### **Backing up files**

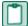

**NOTE**: When you use File Tools, the folder options of Windows Explorer should be set to display file extensions

Use File Tools when you are asked to copy or back up files.

For other File Tools operations not described here, refer to the "File Tools" topic in any application's Help.

All File Tools options begin from a central window that is accessed by selecting **Tools > File Tools** in any application. In the **Operation Selection** window, select an option and click [**Next**].

#### **Backing up files using File Tools**

Use File Tools to back up the entire Sage 300 Construction and Real Estate data folder or selected data files

1 To back up your entire folder, click [Add Folder] and then select the folder that contains the files to be backed up. Use the down arrow at the right to open a list of available drives and folders. You can navigate to a higher folder on the same drive or change the search to another drive by selecting the applicable drive or folder. You can navigate one level upward by clicking the folder icon with the up arrow. Perform this step for each data folder you want included in the backup.

**NOTE**: When you select a folder, all sub-folders are included.

2 To back up files in folders other than those selected in step 1, click [Add Files]. Select the files to be backed up by holding down the CTRL key and clicking each file to highlight it. You can highlight all files by pressing the CTRL + A keys.

Click a file again to remove the selection highlight.

- 3 Click [Next] to display the next Backup Operation window.
- 4 Specify the name and location of the backup file for **Destination** or click [**Browse**] to locate the destination folder. For **Archive Name**, type the name of the new archive file you want to create. The .tsZip2 extension will be used if you do not enter an extension.

**NOTE**: Be aware that if the .tsZip2 file you specify already exists, it will be overwritten by the new file.

- 5 Enter a comment of your choice for Description.
- 6 Click [Next] to advance to the Progress window.
- 7 When the Validation Summary window appears, click [Next].
- 8 When the **Verify Files** window appears, include and exclude the files from the remainder of the operation.
- 9 When the Execution Summary window appears, click [Next].

- 10 When the Operation Journal window appears, click [Save] to save this journal.
- 11 Click [Finish] to end the backup operation.

#### Copying files using File Tools

Use File Tools to copy selected Sage 300 Construction and Real Estate data files to another location. These backups are meant to restore files immediately if a process does not finish successfully. They are not meant to replace your full backup. When you use File Tools, show file extensions to ensure proper operation.

- 1 To copy your entire data folder, click [Add Folder] then select the folder that contains the files to be copied. Use the down arrow at the right to open a list of available drives and folders. You can then navigate to a higher folder on the same drive or change the search to another drive by selecting the applicable drive or folder. You can navigate one level upward by clicking the folder icon with the up arrow.
- 2 To copy individual files, click [Add Files] to open the list of files eligible for copying; then select the files to be copied by holding down the CTRL key and clicking each file to highlight it. To remove a highlight, click the file again. You can highlight all files by pressing the CTRL + A keys.
- 3 Enter the full path where files will be copied for Destination or click [Browse] to locate the destination folder.
- 4 Click [Next]. If any of the files being copied already exist in the destination location, a warning will appear for each one. Select one of the following options for each warning:
  - [Yes]: Overwrite the file named in the warning.
  - [Yes to AII]: Overwrite this file and any additional files that already exist and have duplicate names of those being copied. No more warnings will appear.
  - [No]: Do not overwrite; remove this file from the list to be copied.
  - [No to AII]: Do not overwrite this file or any additional files that already exist and have duplicate names of those being copied. No more warnings will appear.

You then see the Progress window.

#### Copying to disk using File Tools

Follow the steps described previously in "Copying files using File Tools" (the previous section) with this addition:

In Step 3, choose the appropriate disk drive as the destination folder. If you are copying to a CD, choose the CD drive as the destination folder.

#### **About the File Tools Progress window**

Use the **Progress** window to confirm that the operation you have started is finished. Select one of the following options:

- [Back]: Return to the previous operation window without completing the operation.
- [Start]: Complete the selected operation . The progress appears in the bottom half of the window; then the Finish window appears.

 [Cancel]: Cancel the operation and exit File Tools. If any previous operations were completed successfully before this one was cancelled, the results of those previous operations will remain in effect.

If the validation process finds issues that need to be resolved, the wizard will instruct you in how to fix

#### About the Finishing File Tools window

Use this window to display the results of the operations performed during this session. These results are also written as a textual log file in the Sage 300 Construction and Real Estate program folder, **MISC** subfolder. After viewing the results, click one of the following options:

- [Save]: Saves a text file copy of the operation journal to the selected location.
- [Print]: Prints a copy of the operation journal.
- [Finish]: Exits File Tools.

## **Compacting files**

After successfully performing archive procedures, use File Doctor to compact your data files. This reduces the size of these files by compacting the unused space left behind by moving the data.

You should only use File Doctor at the server so it is run on data stored on the local drive of the computer. Using File Doctor over your network can severely damage your data. Do not run File Doctor from a workstation on data stored on a server. Sage is not responsible for damage caused to your data as a result of using File Doctor over the network.

#### **File Doctor**

- 1 Back up your data files.
- 2 In TS Main, select Tools > File Doctor.
- 3 Verify that you have a current backup of your data files and click [Yes].
- 4 In the Check files in section, select Current data folder. If you are using multiple data folders or you want to also compact your archive folder, select All data folders instead.
  - **NOTE:** Compacting all data folders can take a considerable amount of time.
- 5 In the Tasks section, select the Compact good files check box.
- 6 In the Files list, select the files that you want to compact or click [AII] to compact your entire data folder. The files are grouped by application.
- 7 Click [Start] to start the compact process and print the report to a file or printer.
- 8 The progress of File Doctor can be viewed in Background Tasks. When the status is **Completed Normally**, review the printout. If there are any errors, be prepared to restore from backup.

## **Appendix B: Archive Procedures**

This appendix includes information about year-end file and disk maintenance (in the next section) and general data archiving information. It also includes detailed considerations and procedures for Accounts Payable, Accounts Receivable, Cash Management, Contracts, Equipment Cost, General Ledger, Job Cost, Payroll, Project Management, Property Management, Purchasing and Inventory, and Service Management. There are no archive capabilities for Address Book or Billing.

For specific guidelines for your company or for additional assistance, contact your local Sage 300 Certified Consultant or Sage Professional Services at <a href="mailto:Professional.Services@Sage.com">Professional.Services@Sage.com</a>.

## Optional year-end file and disk maintenance

This appendix describes year-end file and disk maintenance routines that you may consider performing to help keep your system running at optimum performance. You can also incorporate these procedures into your monthly and quarterly procedures.

- 1 Archive and delete any print files (.pm) from your hard disk left from the previous year. For copying instructions, see "Copying files using File Tools" on page 92.
- 2 Test backups by restoring them to test folders. These tests are important because backup media may have a limited life, backup devices may malfunction, and you may have incorrect software settings in your backup software. Also, if you use a tape drive, be sure to clean your tape device regularly, as recommended by your tape device manufacturer.
- 3 Archive your data files. For more information, see "Archiving your data" in the next section.
- 4 Store your archived data in an off-site location.

## **Archiving your data**

When you archive your data, you move the data from your current files to history files, or from one history file to another history file. You may create an archive data folder to perform some archiving tasks or to separate historical data from current data. This is not the same as backing up your data (also called creating an archive or archiving); backups protect your data from catastrophic loss. A good policy for doing both (backing up and archiving data) will protect and enhance the performance of your data.

Archive your data on a regular basis to:

- Reduce file size, which reduces processing and reporting time.
- Reduce time requirements when you upgrade your current data.
- Combine historical and current data for reporting purposes or enable you to report on each separately.
- Streamline your selection lists to include only current records (jobs, employees, vendors, etc.).
- Organize historical data.

We recommend that you develop a company-wide plan to archive your data. If your company has a procedures guide, you may want to integrate this plan into your current procedures. Consider the following items when you create this company-wide archive plan:

- How frequently do you need to archive data in each application?
- Do you move entries from your current transaction files to history files in the same data folder or to an archive folder?
- If you use named files, what is your naming convention for archived data files?
- What is the naming convention of your archive data folders?
- Where do you store your archived data?

Before you archive your data, perform the following tasks:

Back up your data before you archive your files. See <u>"Backing up files" on page 91</u> for more information.

**NOTE:** If you are creating the history files for the first time as part of your archiving process, select **Tools > File Tools** to delete or rename them. If you do not delete the history files before starting the archiving process, you could end up with duplicated data in history or the archive process will not work because the data is already in history. This will cause problems if you later have to restore from a backup.

- Make sure that you have the proper permissions in the application and on the network.
- Run any necessary reports. Your report results may change after you archive your data.
- Some archive processes require that you create a new data folder by selecting File > New Company. This creates a Ts.ctl file and enables you to access your archived data. Enter a new company name that distinguishes the archive folder from your current data folder. Enter the correct data folder path name according to your procedures. Select the Use current setup check box so the setup options are the same in the archive folder as for the live data.
- Assess the time it will take to archive your data. You must stop processing in the application in this data folder while you are archiving the data. You may want to archive over the weekend so there is less impact on daily processing.
- Use File Doctor (by selecting Tools > File Doctor in the application) to identify any potential issues.

NOTE: File Doctor is not available in Purchasing / Inventory or Service Management.

If you are moving data to an archive folder, make sure that all custom fields are available for general use. This ensures that custom fields will be available in your archive folder if you need them for reporting purposes. For example, if you use custom fields for jobs:

- 1 In Job Cost, select File > Company Settings> Custom Fields.
- 2 In the Custom Fields Record Selection window, select a record (such as Job) and then click [Edit].
- 3 If you see the Do you want to make these custom fields available for general use? message, click [Yes].
- 4 In the Custom Fields window, click [Close].
- 5 Repeat these steps for all of the records.

After you archive your data, perform the following tasks:

- Back up your data files. See <u>"Backing up files" on page 91</u> for more information. You may need to modify your backup procedures to include archive data folders.
- Reduce the size of your current files by compacting them. See "Compacting files" on page 93 for more information on compacting data files.
- Document which files were archived and where the data is stored. You may want to retain copies of the archive journals as part of your documentation.

## **Accounts Payable archive procedures**

In Accounts Payable, you can move payments and remove vendors you no longer use.

## **Moving payments**

You can use the Move Payments tool to move payments and their related invoice information to a history file. This keeps your historical payments separate from your current payments. It also decreases the size of your data files and speeds processing time. After the payments are transferred to history, they can be used for reporting purposes, but they can no longer be voided or edited.

When you move payments from current to history, transaction records in the **Current.apt** file move to the **History.apt** file. The corresponding invoice, distribution, payment, tax distribution, invoice payment, distribution payment, and tax distribution payment records move from the **Master.apm** file to the **History.api** file. When you move payments from history to history to decrease the size of your historical file, invoice, distribution, payment, tax distribution, invoice payment, distribution payment, and tax distribution payment records move from the **History.api** file to another **History.api** file. Transaction records are not moved when moving payments from history to history.

Before you move payments, review the following considerations:

- Reports that use invoice detail from the AP master file (such as the JC Committed Cost with Detail report), any Job Cost reports, or custom reports may be affected by moving payments. You may not want to move payments until the related jobs are complete, depending on the level of detail required on your Job Cost reports.
- Using Report Designer, you can modify any report that uses the invoice detail from the Accounts Payable master file to also include invoice detail from the history file. Refer to the "Data File Selection" topic in Report Designer Help for more information.
- The Move Payments process in Accounts Payable moves checks and other payments that have cleared in Cash Management—but it does not move payments in Cash Management. See <a href=""Cash Management archive procedures" on page 101">(Cash Management archive procedures</a> on page 101 for more information.
- The Move Payments process can be time intensive. Schedule adequate time to complete the process.
- Because you cannot reprint the Accounts Payable Move Payments Report, these steps instruct you to print to a file. To view the print file after the task completes, select File > Printouts, and then locate and open the named print file.

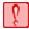

**CAUTION:** Payments that are moved to history cannot be moved back to the current file. You cannot void those payments or change the information for related invoices. We recommend that you make a backup copy of your Accounts Payable data files before you move payments to history.

#### To move payments:

- 1 Make a backup of your Accounts Payable files. See "Backing up files" on page 91 for more information.
- 2 In Accounts Payable, select Tools > Move > Payments > Current to History.
- 3 If a history file does not exist, click [OK] to create the file.
- 4 In the Move Payments Cur/Hist Print Selection window, enter the cutoff date for the checks and other payments to be moved. You can also click [Ranges] or [Conditions] to further narrow the payments to move.
- 5 If you want the Move Payments Report to print details about the payments that move, select the Print payment detail check box.
  - **NOTE**: This report can be very long if you select to print details.
- 6 Specify that the Move Payments Report is printed to a file by clicking [Printer Setup], selecting the Print to file check box, and clicking [OK].
- 7 Click [Start], specify the name and location of the report, and click [OK] to begin the process.
- 8 Select File > Printouts, open the Move Payments Report, and verify that the payments moved successfully.
  - **NOTE:** If some checks or payments did not move to history, read the "About setting criteria for moving payments" and "Correcting errors in Move Payments" topics in Accounts Payable Help.
- 9 Compact your files. See "Compacting files" on page 93 for more information.

## Removing vendors

You can use the Remove Vendors tool to remove vendors you no longer use. The vendors are permanently removed; they are not archived.

To avoid removing active vendors, run the Remove Vendors tool before you close the fiscal year or close the 1099 year so that vendors that were paid during the current year are not removed. You can also specify conditions in the **Remove Vendors - Print Selection** window (by using [**Ranges**] and [**Conditions**]) to further control which vendors are removed. A new vendor with no invoices or payments may be removed if just the default criteria are used

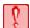

**CAUTION:** Once vendors are removed, they cannot be moved back. We recommend that you make a backup copy of your Accounts Payable data files before you remove vendors.

#### To remove vendors:

- 1 Make a backup of your Accounts Payable files. See "Backing up files" on page 91 for more information.
- 2 In Accounts Payable, select Tools > Remove Vendors.
- 3 In the Remove Vendors Print Selection window, select the Preview only option to verify which vendors will be removed.

- 4 Select the check boxes to only process vendors with no current 1099 activity and no current year activity.
- 5 You can also click [Ranges] or [Conditions] to further narrow the vendors to remove.
  - CAUTION: If you do not select ranges or conditions, all vendors without current activity are removed.
- 6 Click [Start].
- 7 Examine the results of the preview.
  - If the correct vendors are listed, go to step 8.
  - If vendors are included that you do not want to remove or the preview does not include vendors that you want to remove, repeat steps 2 onward while making the necessary adjustments to the criteria.
- 8 Select Tools > Remove Vendors.
- 9 In the Remove Vendors Print Selection window, select the Remove vendor records option. This permanently deletes vendors with no current 1099 totals or current year activity based on the ranges and conditions you specified.
- 10 Click [Start] to permanently delete the vendors that meet the criteria.
- 11 Compact your files. See "Compacting files" on page 93 for more information.

## **Accounts Receivable archive procedures**

In Accounts Receivable, you can move invoices that are fully paid or voided to a history file.

## **Moving invoices**

You can use the Move Invoices tool to move invoices from the current to history file. Only fully paid or voided invoices can be moved. Invoices that are moved to history can be moved back to current if needed.

Before you move invoices, review the following considerations:

- The invoices must have a status of Paid or Voided. Negative invoices must also be paid.
- Retainage must be billed. Keep the original invoice where the retainage was held and the retainage billed invoice together in the same file (current or history).
- The invoice date must fall between the start and end dates entered in the Move Invoices window.
- When invoices are moved, their related payment, adjustment, cash receipt, and deposit entries are moved
- When moving from current to history, entries are moved from Activity.ara to History.ara and from Current.art to History.art.
- You can also move invoices from history files back to current files.
- You can view entries moved to the history files by selecting the history files when using inquiries or reports.

#### To review invoices that are fully paid and eligible to be moved to history:

- 1 In Accounts Receivable, select Reports > Aging and select one of the aging detail reports:
  - Detail by Customer: to see all invoices for a customer
  - Detail by Job: to see results sorted by Job
  - Detail by Contract: to see results sorted by Contract
- 2 In the Data File Selection window, select only the current transaction file to use for the report, and then click [OK].
- 3 In the Print Selection window:
  - a For Aging As Of Date, either enter a specific cut-off date or enter a future date (to see all activity).
  - b Select the Include Retainage Column check box.
  - c Clear the Unpaid Only check box.
  - d Click [Ranges] and select the customers that you want included in the report.
  - e Click [Start] to generate the report.
- 4 Review the report.
  - Confirm that the cash receipt amounts equal the invoice amounts. Only invoices that are paid in full can move to history.
  - If the invoices have retainage, the retainage held must be equal to the retainage released before those invoices can move to history.

#### To move invoices:

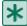

**IMPORTANT:** Do not move large chunks of invoices at one time as this can take hours to finish. Instead, use ranges to move 10-20 jobs at a time or 10-20 customers at a time. It is best to only move invoices for jobs that are paid in full (so reports on a job will include all of the job information). After the move finishes, backup both the activity and current files as well as both history files before doing the next move.

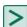

**TIP:** When you make the first move of the year, start by moving one voided invoice to history with the **Move unassociated entries** check box selected and a large date range. The initial move of unassociated items will take the longest time. Click [**Ranges**] and slide the bottom scroll bar to the right to see the last column, and then select a voided invoice for moving. Run an aging report before moving to history and after and compare the totals, which should not change.

- 1 Make a backup of your Accounts Receivable files. See <u>"Backing up files" on page 91</u> for more information.
- 2 Run an aging report with a future date (such as 12/31/9999) for **Aging As Of Date**. You can compare this report to the report generated after the move (in step 10).
- 3 In Accounts Receivable, select Tools > Move Invoices > Current to History.
- 4 If prompted, confirm that you have posted all transactions.
- 5 In the Current to History Print Selection window, enter the start and end date for the invoices to be moved.

- **TIP:** Make the date range large (such as 1/1/1901 12/31/9999) to include all paid invoices that fall within those dates. Paid invoices up to the end date will be moved.
- 6 Select the **Move unassociated entries** check box to move misc cash receipts and other transactions that are not associated with invoices.
- 7 Click [Ranges] to select a group or range of invoices to move. Only invoices with a status of Paid or Voided display in the range of invoices.
  - **NOTE:** Do not use conditions, since it may be hard to decipher the resulting journal to see which invoices did not move to history.
- 8 Click [Start] to begin the process.
- 9 Review the journal to verify the move was successful.
- 10 Run an aging report and compare the totals to the aging report you ran before moving to history (in step 2).
  - **NOTES:** If the totals changed, these is an issue that will require restoring to the backup made prior to moving (or moving all items back from history and starting over).
- 11 Repeat steps 1 9 to move another set of full-paid invoices.
- 12 Compact your files. See "Compacting files" on page 93 for more information.

## **Cash Management archive procedures**

In Cash Management, you can move reconciled transactions to a history file.

### **Moving entries**

You can use the Move Entries tool to move transactions from the register file to a history file, or from one history file to another. When you move entries from a register file to a history file, reconciled transactions (along with their corresponding cash detail, deposit items, deposit item detail, withdrawal detail, batch, and transaction attachment records) move from the **Register.cmt** file to a **History.cmt** file. When you move entries from history to history, the same records move from the **History.cmt** file to another **History.cmt** file

Before you move entries, review the following considerations:

- Transactions in the history file cannot be un-reconciled or edited.
- A check cannot be voided after it is moved to history.
- In order to be moved, the transaction must be reconciled.
- During the move process, only entries with a transaction statement date between the specified Beginning statement date and Ending statement date are moved. If no Beginning statement date is entered, all entries prior to the Ending statement date are moved.

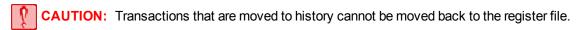

#### To move entries:

- 1 Make a backup of your Cash Management files. See "Backing up files" on page 91 for more information.
- 2 In Cash Management, select Tools > Move Entries > Register to History.
- 3 If a history file does not exist, click [OK] to create the file.
- 4 In the Move Entries to History Print Selection window, enter the Ending statement date for the entries to be moved. You can instead click [List] and select an available statement date.
- 5 If desired, enter the Beginning statement date. If you do not enter a beginning statement date, all reconciled transactions with a statement date prior the ending statement date move to the history file.
- 6 You can also click [Ranges] or [Conditions] to further narrow the entries to move.
- 7 Click [Start] to begin the process.
- 8 Review the Move Entries report to verify the transactions moved successfully.
- **9** Compact your files. See "Compacting files" on page 93 for more information.

## **Contracts archive procedures**

In Contracts, you can move closed or paid contracts to a history file.

## **Moving contracts**

You can use the Move Contracts tool to move closed or paid contracts from the current to history file. When a contract is moved, all related records are also moved. All contract information is moved from the **Active.cnc** (contract file), **Active.cna** (derived file), and **Active.cnt** (transaction file) into to the **History.cnc**, **History.cna**, and **History.cnt**. You can view contracts that have been moved to the history file through inquiries and reports by selecting these files. You can also move contracts from history back to current as long as a contract with the same ID does not exist in the current file

Before you move contracts, review the following considerations:

- If you do not select a range or enter a condition in the Move Contracts to History Print Selection window, all paid and closed contracts are moved.
- Only contracts with a status of either Closed or Paid in Full can be moved.

**NOTE:** The contract items for the contract can be any status.

- A contract with the same ID must not exist in the history file.
- The contract cannot have unposted entries. You can use the Unposted Transactions inquiry (by selecting Inquiry > Other > Unposted Transactions).
- Retainage for the contract must be completely billed.
- The receivables amount must equal the billed amount. The receivables amount includes cash receipts and receivable adjustments. The billed amount includes total billed, total tax billed, add-ons billed, and deductions billed.

#### To move contracts:

- 1 Make a backup of your Contracts data files. See "Backing up files" on page 91 for more information.
- 2 In Contracts , select Tools > Move Closed Contracts > Current to History.
- 3 If history files do not exist, click [OK] to create the files.

4 In the Move Contracts to History - Print Selection window, you can click [Ranges] or [Conditions] to narrow the contracts to move.

NOTE: If you do not select a range or enter a condition, all paid and closed contracts will be moved.

- 5 Click [Start] to begin the process.
- 6 Review the Move Contracts journal, which identifies the contracts that were moved or rejected (and the reason why a contract was not be moved).
- 7 Compact your files. See "Compacting files" on page 93 for more information.

## **Equipment Cost archive procedures**

In Equipment Cost, you can move retires equipment transactions to a history file.

#### **Moving transactions**

You can use the Move Transactions tool to move transactions from the new to new file, current to current file, current to history file, or history to history file. You may choose to move transactions for pieces of equipment that have been retired or at the end of each fiscal year.

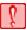

**CAUTION:** Transactions that are moved to history cannot be moved back to the current file.

#### To move transactions from current to history:

- 1 Make a backup of your data files. See "Backing up files" on page 91 for more information.
- 2 In Equipment Cost, select Tools > Move transactions > Current to History.
- 3 If a history file does not exist, click [OK] to create the file.
- 4 In the Move Transactions Cur/Hist Print Selection window, you can click [Ranges] or [Conditions] to narrow the transactions to move. For example, you can set a condition to move transactions with an accounting date less than 01/01/2011.

**NOTE:** If you do not select ranges or conditions, all transactions are moved from the current file to the history file.

- 5 Click [Start] to begin the process.
- 6 Review the journal to verify the correct transactions were moved.
- 7 Compact your files. See "Compacting files" on page 93 for more information.

# **General Ledger archive procedures**

In General Ledger, you can move old transactions and batch records to a history file.

## **Moving transactions**

You can use the Move Transactions tool to move transactions from the new to new file, current to current file, current to history file, or history to history file. Since the current and year-to-date ledgers cannot process transactions older than two years old, consider moving transactions older than two years to a history file. When generating a report or inquiry, you can select a history file to include those transactions.

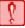

**CAUTION:** Transactions that are moved to a history file cannot be moved back to a current file. You cannot use Change Entries to edit transactions in a history file.

#### To move transactions:

- 1 Make a backup of your data files. See "Backing up files" on page 91 for more information.
- 2 In General Ledger, select Tools > Move Transactions > Current to History.
- 3 If you use named files, select the current file that contains the transactions you want to move and select the history file. If you do not use named files, the transactions will move to the History.glt file in your current data folder.
- 4 In the Move Transactions Curr to Hist Print Selection window, enter the cutoff date for the transactions to be moved. You can also click [Ranges] or [Conditions] to further narrow the transactions to move.
- 5 Click [Start] to begin the process.
- 6 Review the journal to verify the move was successful.
- 7 Compact your files. See "Compacting files" on page 93 for more information.

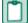

**NOTE:** If your current or year-to-date ledgers do not print correctly after you move transactions, verify that your ledger settings are set to include the history files if needed. To specify the ledger settings, select File > Company Settings > GL Settings and click [Ledger Settings].

# Job Cost archive procedures

In Job Cost, you can move jobs, commitments, and transactions to a history file or a special archive data folder that you set up for holding archived jobs and commitments.

## Creating an archive data folder

If you do not already have an archive folder, create one (or more) before you move jobs and transactions.

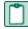

**NOTE:** The archive folders must be upgraded whenever you upgrade your Sage 300 Construction and Real Estate software.

#### To create an archive data folder:

- 1 In Job Cost, select File > New Company.
- 2 In the New Company window, type the name for the archive folder (such as Job Archive) for Company name and press TAB.
- 3 For Data folder path name, type the data folder path for the archive folder or click [Browse] and select the path.
- 4 For Data folder description, type a description that will help you identify this archive folder in the list of available companies.
- 5 Select the Use current setup check box to ensure that all custom descriptions are maintained. Clear the Use setup wizard check box.
- 6 Click [OK].

# Moving jobs and commitments

You can use the Move Jobs tool to move closed and outdated jobs to an archive data folder, which also moves the associated extra, cost code, category, draw, changes order, compliance, and custom field records. You can also move the associated commitments items, commitment change orders, commitment change order items, and commitment custom fields to another file within your live data folder.

Jobs cannot be moved to another master file within the same data folder. Jobs that have been moved to an archive folder can be moved back to the live data folder as long as the job ID was not reused.

### To move jobs and commitments to an archive folder:

- 1 Make a backup of your data files. See "Backing up files" on page 91 for more information.
- 2 In Job Cost, select Tools > Move > Jobs.
- 3 In the Move Jobs Destination File Selection window, select your archive data folder (such as Job Archive), select the MASTER.jct file (if it exists), and then click [Open].
- 4 If the MASTER.jct file does not exist in the destination folder, click [OK] to create the file.
- 5 In the Move Jobs Print Selection window, select the Move Commitments check box if you want to move all commitments associated with these jobs.

**NOTE:** This does not move commitments that are assigned to multiple jobs.

6 If desired, click [Ranges] or [Conditions] to narrow the jobs to move. For example, you can click [Ranges] and select a range of jobs or individual jobs. You can click [Conditions] and create the following condition to move only closed jobs:

JC - Job Status Equal to Closed

NOTE: If you do not select ranges or conditions, all jobs are moved to the archive folder.

- 7 Click [Start] to begin the process.
- 8 Review the journal to verify that the correct jobs (and their commitments) were moved.

## Moving commitments

You can use the Move Commitments tool to move commitments to an archive data folder, which moves the commitments, commitment items, commitment change orders, commitment change order items, and commitment custom fields. Use the Move Commitments tool when you assign multiple jobs to a single commitment and they did not move when moving jobs.

Commitments cannot be moved to another master file within the same data folder. Commitments that have been moved to an archive folder can be moved back to the live data folder as long as the commitment ID was not reused.

#### To move commitments to an archive folder:

- 1 Make a backup of your data files. See "Backing up files" on page 91 for more information.
- 2 In Job Cost, select Tools > Move > Commitments.
- 3 In the Move Commitments Destination File Selection window, select your archive data folder (such as Job Archive), select the MASTER.jct file (if it exists), and then click [Open].
- 4 If the MASTER.jct file does not exist in the destination folder, click [OK] to create the file.
- 5 In the Move Commitments Print Selection window, you can click [Ranges] or [Conditions] to narrow the commitments to move. For example, you can click [Ranges] and select a range of commitments or individual commitments. You can click [Conditions] and create the following condition to move only closed commitments:

JC - Commitment - Closed Equal to Y

**NOTE**: If you do not select ranges or conditions, all commitments are moved to the archive folder.

- 6 Click [Start] to begin the process.
- 7 Review the journal to verify that the correct commitments were moved.
- 8 Compact your files. See "Compacting files" on page 93 for more information.

# **Moving transactions**

You can use the Move Transactions tool to move transactions to an archive data folder or to another file within your live data folder. You can move transactions from the new to new file, current to current file, current to history file, history to history file, or history to current file. Transactions that have been moved to an archive folder can be moved back to the live data folder. Transactions that have been moved to a history file can also be moved back to the current file. You can also use Move Transactions to reduce the size of the data stored in the current file for active jobs.

## To move transactions related to archived jobs to an archive folder:

- 1 Make a backup of your data files. See "Backing up files" on page 91 for more information.
- 2 In Job Cost, select Tools > Move > Transactions > Current to Current.
- 3 In the Move Transactions Cur/Cur Destination File Selection window, select your archive data folder (such as Job Archive), select the Current.jct file (if it exists), and then click [Open].
- 4 If the Current.ict file does not exist in the destination folder, click [OK] to create the file.
- 5 In the Move Transactions Cur/Cur Print Selection window, click [Conditions].
- 6 In the Add Condition window, create the following condition so only transactions that do not have a job in the JC Master file (in the source data folder) are moved: JC - Transaction Job Not Equal to JC - Job Job
- 7 If desired, click [Ranges] to further narrow the transactions to move.

**NOTE:** If you do not select ranges or conditions, all transactions for all jobs are moved to the archive folder.

- 8 Click [Start] to begin the process.
- 9 Review the journal to verify that the correct transactions moved to the archive current file.

## To move transactions from current to history for active jobs:

- 1 Make a backup of your data files. See "Backing up files" on page 91 for more information.
- 2 In Job Cost, select Tools > Move > Transactions > Current to History.
- 3 If a history file does not exist, click [OK] to create the file.
- 4 In the Move Transactions Cur/Hist Print Selection window, you can click [Ranges] or [Conditions] to narrow the transactions to move. For example, you can click [Ranges] and select a range of jobs or individual jobs. You can click [Conditions] and create the following condition to move only transactions with a date equal to or before December 31, 2011:
  - JC Transaction Transaction Date Less or equal to 12/31/11

**NOTE:** If you do not select ranges or conditions, all transactions for all jobs are moved to history.

- 5 Click [Start] to begin the process.
- 6 Review the journal to verify that the correct transactions moved to the history file.
- 7 Compact your files. See "Compacting files" on page 93 for more information.

# Payroll archive procedures

In Payroll, you can move checks and employees to a history file.

# **Moving checks**

You can use the Move Checks tool to archive the past year's checks, which reduces the amount of the data in your current files and speeds processing. When you move checks, the following records are moved from the current payroll transaction file to another current file or to a history file: Time, Check, Check Pay, Check Tax, Check Deduct, Check Fringe, Check Workers Comp, Daily Distribution, Batch, and Burden Detail. You can move checks from Current to Current, Current to History or History to History.

When Payroll checks are transferred to history:

- They can still be used for reporting purposes but you cannot move them back to the current status.
- They cannot be voided or corrected.
- They do not move in Cash Management. See <u>"Cash Management archive procedures" on page 101</u> for more information.

This process may be lengthy, depending on the size of your files and your system. Please allow sufficient time to complete this process.

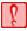

**CAUTION:** Do not move checks until you have generated all year-end government forms.

#### To move checks:

- 1 Make a backup of your Payroll data files. See "Backing up files" on page 91 for more information.
- 2 Select File > Data Folder Settings > PR Settings. If you want to retain burden and daily distribution detail in the history file, select the Retain distributions in history check box. Otherwise, the daily distribution and burden detail records are deleted when checks are moved from the current file to a history file.
- 3 In Payroll, select Tools > Move > Checks > Current to History or select Tools > Move > Checks > Current to Current to move the checks to an archive folder.
- 4 If a history file does not exist, click [OK] to create the file. Otherwise, navigate to your archive data folder (for example Payroll Archive).
- 5 In the Move Checks Print Selection window, click [Conditions] and specify Check Date Less Than 01/01/2014 so only checks with a date earlier than the date specified are moved.
  - **CAUTION:** If you do not enter a condition, all checks will be moved.
- 6 Click [Start] to begin the process.
- 7 Review the journal to verify the checks moved successfully.
- 8 Compact your files. See "Compacting files" on page 93 for more information.

## Moving employees

You can use the Move Employees tool to archive the terminated employee information, which reduces the amount of the data in your current files and speeds processing. When you move employees, the following records are moved from one master file to another master file: Employee, Employee State, Employee Pay, Employee Tax, Employee Deduct, Employee Fringe, and Employee Custom Fields.

You can move employees to a named master file within your live data or to a master file in an archive folder. This can be the same archive folder you use for jobs or a separate folder just for Payroll. You can move employees from one master file to another as long as that employee ID is not in use in the destination file. Employees in an archive folder or in a separate master file in your live data folder can still be processed if needed.

You can use the Move Employees tool to move seasonal employees, rehires, etc. back to the original folder for reporting purposes.

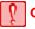

**CAUTION:** Do not move employees until you have generated all year-end government forms.

### To move employees:

- 1 Make a backup of your Payroll data files. See "Backing up files" on page 91 for more information.
- 2 Create an archive folder for your payroll data if you have not already done so.
- 3 In Payroll, select Tools > Move > Employees.
- 4 In the Move Employees Destination File Selection window, select your archive data folder (such as Payroll Archive) if you do not use named files. If you use named files, select the master file you are moving employees from (Source File Name), then select the master file that you want to move employees to (Destination File). To create a new master file, type the file name for Destination File.
- 5 Click [Open].
- 6 If the Payroll master file does not exist, click [OK] to create the file. Otherwise, navigate to your archive data folder (for example Payroll Archive).
- 7 In the Move Employees Print Selection window, select the Move only terminated employees check box to move only employees with a termination date. Employees with both a rehire date and a termination date only move if the termination date is later than the rehire date.
  - **TIP:** You can review employees with a termination date by running a report, using an inquiry, or selecting **Setup > Employees > Misc Info**.
- 8 If desired, click [Ranges] or [Conditions] to narrow the employees to move. For example, you can click [Conditions] and create the following condition to employees who have not been paid since a certain date:

Last Check Date Less than 01/01/XXXX

**CAUTION:** If you do not enter a range, enter a condition, or select the **Move only terminated employees** check box, all employees will be moved.

- 9 Click [Start] to begin the process.
- 10 Review the journal to verify the employees moved successfully.
- 11 Compact your files. See "Compacting files" on page 93 for more information.

If you want to access terminated employee records in the archive data folder, such as to run reports or move an employee record back to your live data folder, use **File Tools** to copy the following files from your live data folder to your archive data:

- ts.ctl
- system.prs
- tax.prx

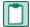

**NOTE:** Some reports require additional files such as the Master.glm and Master.cmm files. Use **File Tools** to copy these files into the archive folder.

# **Project Management archive procedures**

In Project Management, you can move closed jobs to a history file.

## **Moving jobs**

You can use the Move Jobs tool to move Project Management jobs from your live data folder to an archive folder, which also moves the associated job spec. sections, job contacts, attachments, custom fields, transmittals, correspondence log entries, drawing logs, meeting minutes, RFIs, submittals, field reports, custom logs, change requests, change orders, and commitment change order records.

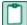

**NOTE:** The PJ Master file that is created through the archive process is an archive file, so tasks functions are disabled. Jobs moved to an archive folder are available for reporting and inquiry only, but they are not available for processing. Before moving jobs to an archive folder, be sure that the jobs are no longer needed for processing. You can move Project Management jobs from the archive folder back to your live folder if needed.

## To move jobs:

- 1 Make a backup of your Project Management files. See <u>"Backing up files" on page 91</u> for more information.
- 2 Make sure that all custom logs are available for general use.
- 3 In Project Management, select Setup > Custom Logs.
- 4 If the "Update System Information" message displays, click [Yes].
- 5 In the Custom Log Setup window, click [Close].
- 6 In Project Management, select Tools > Move Jobs.
- 7 Follow the instructions in the wizard to move jobs. On each page, click [Next] to continue to the next page. The following pages are included:

Welcome: Introduction to Move Jobs.

**Important Reminders**: Verify that you completed steps 1, 2, and 3. Click [Yes] to confirm that you completed the steps.

**Select Destination**: Type or browse to the destination folder where you want the jobs to move. The destination can be an existing archive data folder or a new folder.

**Destination Folder Information**: Displays information about the destination folder that you selected on the previous page. If it is a new folder, type a description for the destination folder for **Destination Folder Description**, such as "Prior Year Archive." Later, the destination folder will be updated with information from the current folder. This description will help you distinguish the new folder from the current folder.

**Select Jobs**: Select the jobs that you want to include in the move by clicking **AII**, by clicking **Closed**, or by selecting individual jobs using the check box in the first column.

Log: Select a location for the Move Jobs journal. You can send it to a PDF or text file or or print the log.

**Review**: Review the summary of the jobs to be moved. If you selected more than 500 jobs (which is the maximum that we recommend), the system displays a message. To change your selection, click [Back]. If you want to send the job information to an Excel spreadsheet, select the jobs that you want to export and then click [Export to Excel]. Note that the path for the log file appears beneath the grid. Click [Start] to continue.

**Important Post-Move Instructions**: Displays a reminder that you should move the corresponding Job Cost jobs and compact your data files. Click [Yes] to continue.

**Preparing to Move Jobs**: Prepares the destination folder that you selected by updating information from the current folder. The wizard then begins to move the selected jobs.

**Moving Data**: Displays the move progress and the approximate time remaining. If you want to stop the move, click [Cancel Move]; any jobs that were not already moved will remain in the original folder.

**Finished** or **Cancel** (if you canceled the move): To view the jobs that were moved, click [**View Log**]. Click [**Finish**] to close the wizard.

8 Compact your files. See "Compacting files" on page 93 for more information.

# **Property Management archive procedures**

In Property Management, you can move open items that are completely paid, transaction records, and canceled or historical leases to a history file.

# Moving paid items

Use Clear Paid Items to clear open items that are completely paid and move all the related entries from the current transaction file to a history transaction file. Miscellaneous Income, Accumulator Adjustment, Reference, Vacancy Loss and Straight Line Rent entries are also moved. Enter a cutoff date to limit the entries that are affected. You should only clear paid items that are no longer accessed on a daily basis.

Review the following considerations before you clear paid items:

- Clear Paid Items can be very time intensive, especially if it has not been done on a regular basis.
- Items may not move if all related items do not fall before the cutoff date entered.

CAUTION: After the items are moved to history, you can no longer change them in Change Entries.

#### To move paid items:

- 1 Make a backup of your Property Management files. See <u>"Backing up files" on page 91</u> for more information.
- 2 Select Tools > Clear Paid Items.
- 3 Enter a Cutoff date to limit which paid items and transactions will be cleared.
- 4 Click [Conditions] to limit the move to one or more properties, leases, or tenants. Click [OK].
- 5 Click [Start] to begin the process.
- 6 Review the Clear Paid Items journal and print the Transactions by Lease report (Reports > Reconciliation) to verify that all transactions moved.

## **Moving entries**

Move Entries allows you to move transaction records from one history file to another. Transactions are moved from Current to History through the Clear Paid Items process.

### To move paid items:

- 1 Make a backup of your Property Management files. See <u>"Backing up files" on page 91</u> for more information.
- 2 Select Tools > Move Entries.
- 3 Enter the Cutoff date to limit which paid items and transactions will be moved.
- 4 Click [Conditions]; select transactions for one or more properties, leases, or tenants; and then click [OK].
- 5 Under From, verify the source History.pmt from which you want to move entries.
- 6 Under To, click [...] and select the location of the new or existing **History.pmt** file to which you want to move entries.
- 7 Click [Start].
- 8 Review the journal to verify that transactions moved as expected.

# **Archiving leases**

Use Archive Leases to move canceled or historical leases and their related records to archive files within your live data folder.

Review the following considerations before archiving leases:

- Archived leases are available for reporting and inquiry; they are not available for any processing.
- You can only include leases with a status of Historical or Canceled.
  - **NOTE:** Review the "Terminating a Lease" topic in the Property Management help for steps on how to mark a lease as Historical.
- All of the revisions for the leases must also have the status of Historical or Canceled.
- No transactions for the leases you plan to archive can exist in the current transactions file.

Archiving more than 2000 leases at once may take considerable time. You will have the opportunity to specify which leases to archive during the archive session.

### To prepare your data for archiving:

- 1 Use Clear Paid Items to move all related charges, payments, applied credits, refunds, etc., to the Property Management history transaction file. You cannot archive a lease that has transactions in the current file.
- 2 If you use chargebacks in Accounts Payable, stop processing in Accounts Payable as well as Property Management.
- 3 Make a backup of your Property Management files. See <u>"Backing up files" on page 91</u> for more information.

#### To archive leases:

- 1 Select Tools > Archive Leases to open the Archive Leases wizard.
- 2 If this is the first time archiving leases you are prompted to create the new archive files. Click [OK] to the message "The PM Archive [Name] file was not found. The file will be created."
- 3 If you use custom fields, a message displays advising you to upgrade the PM Archive files.
- 4 The wizard moves you through the following pages. Click [Next] to move through each page of the wizard:

Welcome: Click [Next] .

Important Reminder: Click the appropriate responses to the questions. Click [Next] .

**Lease Cutoff Date/Properties**: This is the first of two criteria pages. In this page, you can enter cutoff dates and select properties to narrow down the number of leases you want to move.

**Select Leases**: In this window, you can select the exact leases you want to move based on the dates and properties criteria you established on the previous window. You can click [**Back**] to go back and change criteria if necessary.

**Log**: This page allows you to select a location for the log (Archive Leases journal). You can enter or browse for a path for the log or you can select to print the log. The log file defaults to a new file name, which you can overwrite with the name you want to use. The file type must be PDF or text (.txt extension) format.

Review: This page allows you to view the leases that will be moved. If you need to make any changes, you can click [Back] to move back through the wizard. If you have more leases selected to move than fit into the grid, you can scroll as necessary to view all of the information. Click [Export to Excel]to send the lease information to an Excel spreadsheet. You can export line by line or export the entire grid. The path for the log file appears below the grid. When you have reviewed the lease information and you are ready to begin the process, select [Yes] and then click [Start].

**NOTE:** This page displays the number of leases that meet the criteria for leases you want to include in the archive. If the number of leases is more than 2000, it will take a long time for the process to complete. You can click [Back] to change the criteria if you want to reduce the number of leases in this archive session.

**Moving**: This page provides a status of the archive progress and the approximate time remaining. You can click [**Cancel Move**] to stop the process. If you cancel the move, a **Canceled** window appears and any leases that were not moved up to the point of canceling will remain in the current files. You can view the log to see which leases were moved.

**Finished**: This page appears when the archive is complete. If you canceled the archive process in the previous window, the title of this window will display as Canceled.

- 5 Once the Archive Wizard is complete, you can view the log file for a record of the archived leases.
- 6 Click [Finish] to close the wizard.
- 7 Compact your files. See "Compacting files" on page 93 for more information.

# **Purchasing and Inventory archive procedures**

In Purchasing and Inventory, you can move purchase order, change orders, receipts, and invoices to a history file.

## Moving purchase orders and change orders

There are two move options in Purchasing:

- Move POs & COs To History
- Move Receipts & Invoices To History

Data moves from your current data files to history files within the same purchasing and inventory data folder (POIVData). This data is separate from the accounting data for other applications.

Once data has been moved to history it cannot be moved back. These records are no longer available for processing.

Use Move POs & COs To History to move purchase orders and change orders. Only orders and change orders that meet certain criteria will be moved. Purchasing uses the following rules when archiving:

- The order date is less than or equal to the cutoff date you select on the Move to History window.
- The status of the order is either Completed or Voided. This status is achieved if you receive the order and create and invoice, or if you use the Close Orders task. If you do not generate invoices in Purchasing or do not close the order, you cannot archive orders or change orders. Review the PO Order Status report for orders that meet this criteria (by selecting Reports > Status > Order Status).
- The order or change order has been sent to Job Cost. To see what orders have not been sent to Job Cost, select Tasks> Send Orders to Job Cost, and then click [Preview] to see the purchase orders and change orders that have not been sent to Job Cost.
- The order has no uncommitted change orders.

## To move purchase orders and change orders:

- 1 Make a backup of your Purchasing and Inventory data files. See <u>"Backing up files" on page 91</u> for more information.
- 2 Select Tools > Move Data > Move POs & COs To History.
- 3 Enter a date for Move Cutoff Date. Orders prior to or equal to this date will move.

- 4 Select the Trial Run check box if you want to preview the orders that will be moved.
- 5 Click [Start]. If you did not select the Trial Run check box, the system displays a warning that this process will permanently remove orders and change orders to history; click [Yes] to continue.
- **6** The status bar indicates the progress of the move. When the process is complete, a message appears detailing the number of orders and change orders that have been moved. Click **[OK]** to continue.
- 7 Click [View Log] to view the text file. To print to file, select the check box and select the desired file format.
- 8 Click [Close] to close the window.

## Moving receipts and invoices

The Move Receipts & Invoices to History command allows you to move receipts and invoices from your current data files to history files. This allows you to store historical receipts and invoices separately from current receipts and invoices. Only receipts and invoices that meet certain criteria are moved. Purchasing uses the following rules when archiving:

### For receipts:

- The receipt date is less than or equal to the cutoff date you select on the Move to History window
- The status of the receipt is Posted.
- The receipt has been posted as an invoice or confirmed.

#### For invoices:

- The invoice date is less than or equal to the cutoff date you select on the Move to History window.
- The status of the invoice is Posted.
- The invoice has been posted to Accounts Payable.
- The posting sequence on the invoice is less than the last posting sequence.
- The receipt associated with the invoice has a status of Complete.

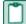

**NOTE**: You can preview the data that will be moved before you actually move it. Select the Trial Run check box and click [**Start**]. You can then preview or print the report from this trial run to verify that the correct data is being moved.

### To move receipts and invoices:

- 1 Make a backup of your Purchasing and Inventory data files. See <u>"Backing up files" on page 91</u> for more information.
- 2 Select Tools > Move Data > Move Receipts & Invoices To History.
- 3 Select a cut-off date from the drop-down calendar or enter the date to limit the invoice and receipts that are moved.
- 4 Click [Start]. The status bar indicates the progress of the move. When the process is complete, a message appears detailing the number of receipts and invoices that have been moved. Click [OK] to continue.

- 5 Click [View Log] to view the log text file. To print to file, select the check box and specify the desired file format.
- 6 Click [Close] to close the window.
- 7 Select Tools > Upgrade Files to compact the files.

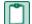

**NOTE:** To print reports for data that has been moved, select **Reports > History**. To view data on an inquiry, go to **Inquiry > Archived Orders**. To modify or create custom reports on historical data use the data tables with **Hist** or **Hst** in the table name for example **Histpod.dat** contains the historical PO detail, **Hstrecd.dat** contains the historical receipts detail. Refer to the Purchasing & Inventory Data Dictionary for more information.

# Service Management archive procedures

In Service Management, you can move work orders to a history file.

## Moving work orders

Use the Archive Wizard to select work orders to move from current to history or from history back to current. The work order and related records are moved from the SMData folder DAT files to the History data folder DAT files within the SMData folder.

Information about the work orders that have been moved and rejected is saved to a log file after the move process finishes. Any work order that is rejected will be listed in the errors section. Each rejection will include the Work Order ID and an explanation of the rejection. If the work order is rejected due to an associated record, the reason for the associated record's rejection is included. The explanation can be quite lengthy, if there is a long "chain" of associated records to get to the rejection.

#### To move work orders:

- 1 Make a backup of your Service Management files. See <u>"Backing up files" on page 91</u> for more information.
- 2 Select Tools > Archive Wizard.
- 3 Follow the instructions in the wizard to move work orders. On each page, click [Next] to continue to the next step. The pages include the following:

Welcome page: Introduction to move work orders.

Warning page: Do not move work orders when other users are in Service Management.

**Archive or Unarchive page**: Select to move work orders from Current to History or from History to Current.

**Set Criteria page**: Select the status of the work orders you want to move, the date range or a range of work order numbers.

**NOTE:** If you do not enter any criteria all work orders can be moved to history.

**Review page**: Shows you the number of work orders that meet the criteria that you have entered. Listed at the bottom of the window is where the log will be stored when the move is complete. Click [Start] to begin moving the selected data.

Moving page: Indicates the progress of the move process and an estimated time remaining.

**Finish page**: If there are rejections you will see a message that says "You moved some work orders, but some could not be moved". View the log file for details on what work orders were moved and the reason for the rejections. The path where the log is stored is listed here. Click [**Finish**] to close the wizard.

# Viewing archived work orders

Use the following reports to view archived work orders:

- Work Order Status
- Work Order Profitability by Location,
- · Labor Analysis by Call Type
- Labor Analysis by Problem
- Labor Detail